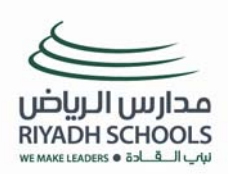

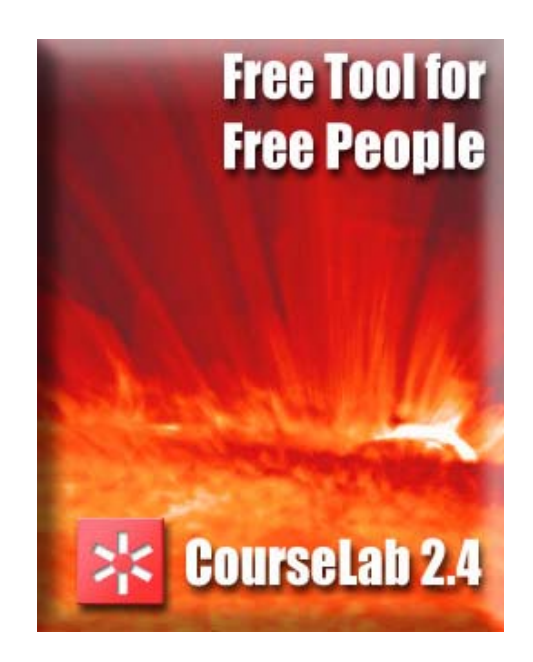

**تعريب : أ. مصطفى أحمد غزيل** 

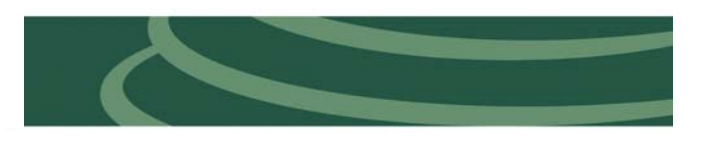

**أ.مصطفى أحمد غزيل** 

**إعداد وتصميم برامج تعلم إلكترونية باستخدام CourseLab-مبتدئ** 

**أ. نوف محمد السيف** 

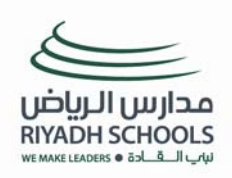

 $z_{\rm b}^{\rm g}$ 

 $\mathcal{Z}_1^{\mathbb{R}_2}$ 

 $z_{\rm B}^{\rm S}$ 

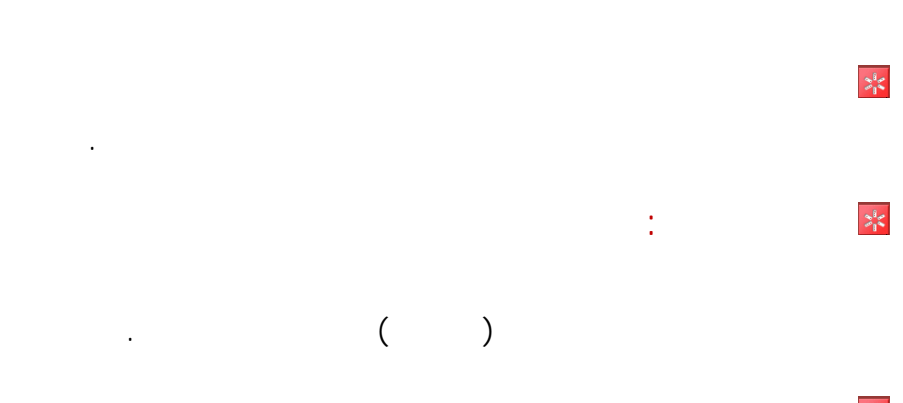

**الأهداف الخاصة : يتوقع من المتدرب في نهاية البرنامج التدريبي أن يكون قادرا على :** 

- **.١ أن يعرف مفهوم التصميم التعليمي . .٢ أن يعد نموذج لتصميم مقرر تعليمي . .٣ أن يصمم مقرر تعليمي .**
	- **.٤ أن يصمم وحدة تعليمي . .٥ أن يصمم دروس في الوحدة التعليمية .**
	- **.٦ أن يصمم صفحات في الدروس .**

 $\mathcal{Z}_l^{\theta} \mathcal{Z}$ **المستهدفون من البرنامج : أعضاء هيئة التدريس في جامعة الملك سعود .** 

> $z_{\rm B}^{\rm S}$ **الأساليب التدريبية : - محاضرات . - ورش عمل .**

**- معمل الحاسب الآلي للتدريب. - أوراق عمل وأنشطة.**

 $z_{\rm i}^{\rm s}$ **التقويم :** 

**أنظمة إدارة المحتو .**   $\mathcal{Z}^{\theta}_{\mathbf{p}}$ **مدة البرنامج: ساعات تدريبية** 

**.٧ أن يربط المحتوى الذي قام بتصميمه في كورس لاب (**Lab Course **(مع نظام تدارس.**

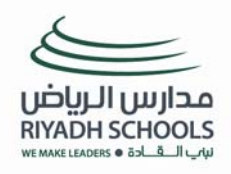

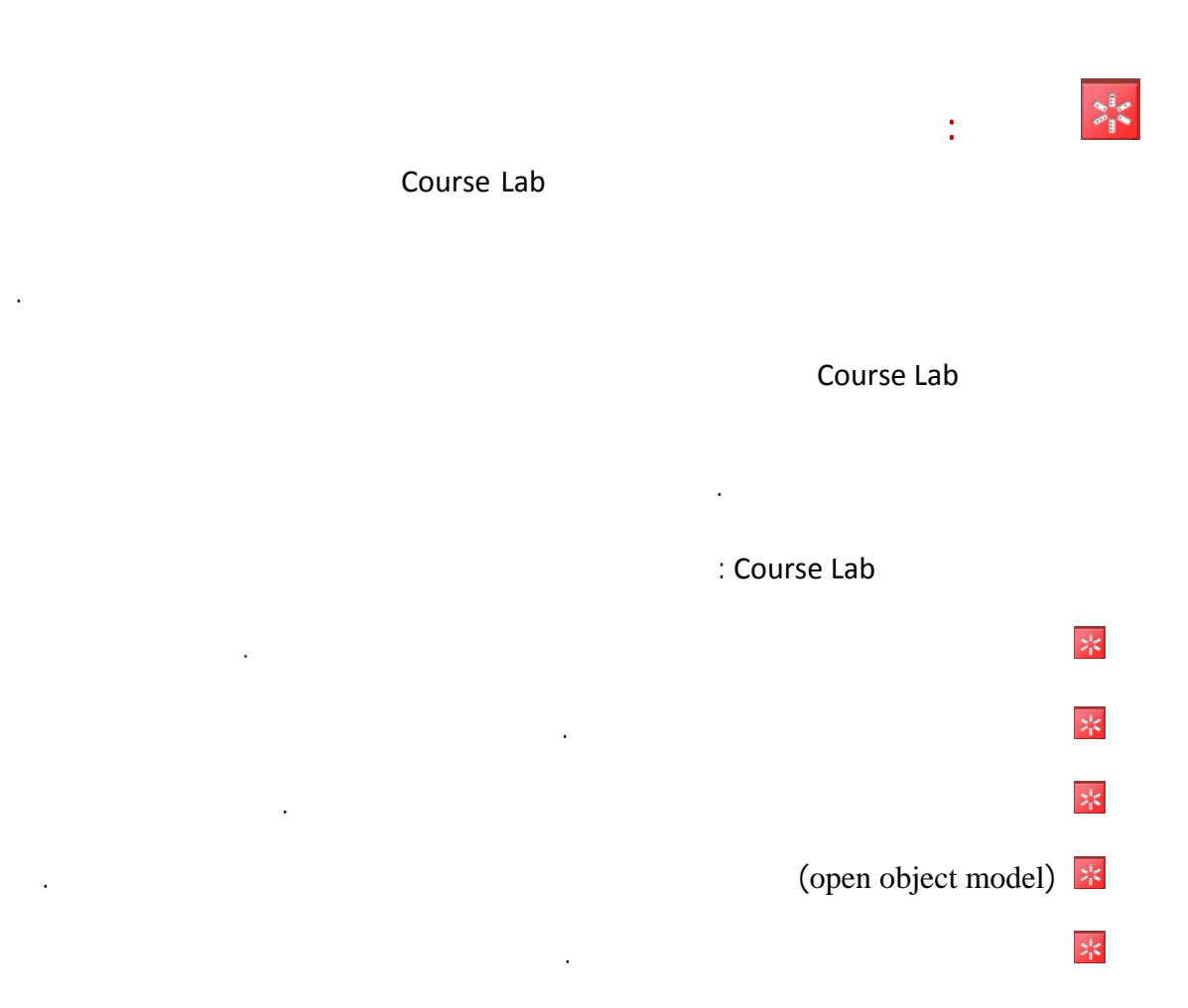

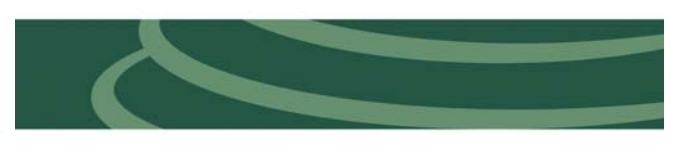

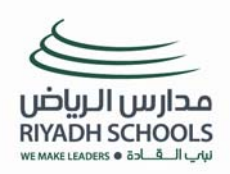

 $z_{\rm i}^{\rm i}$ 

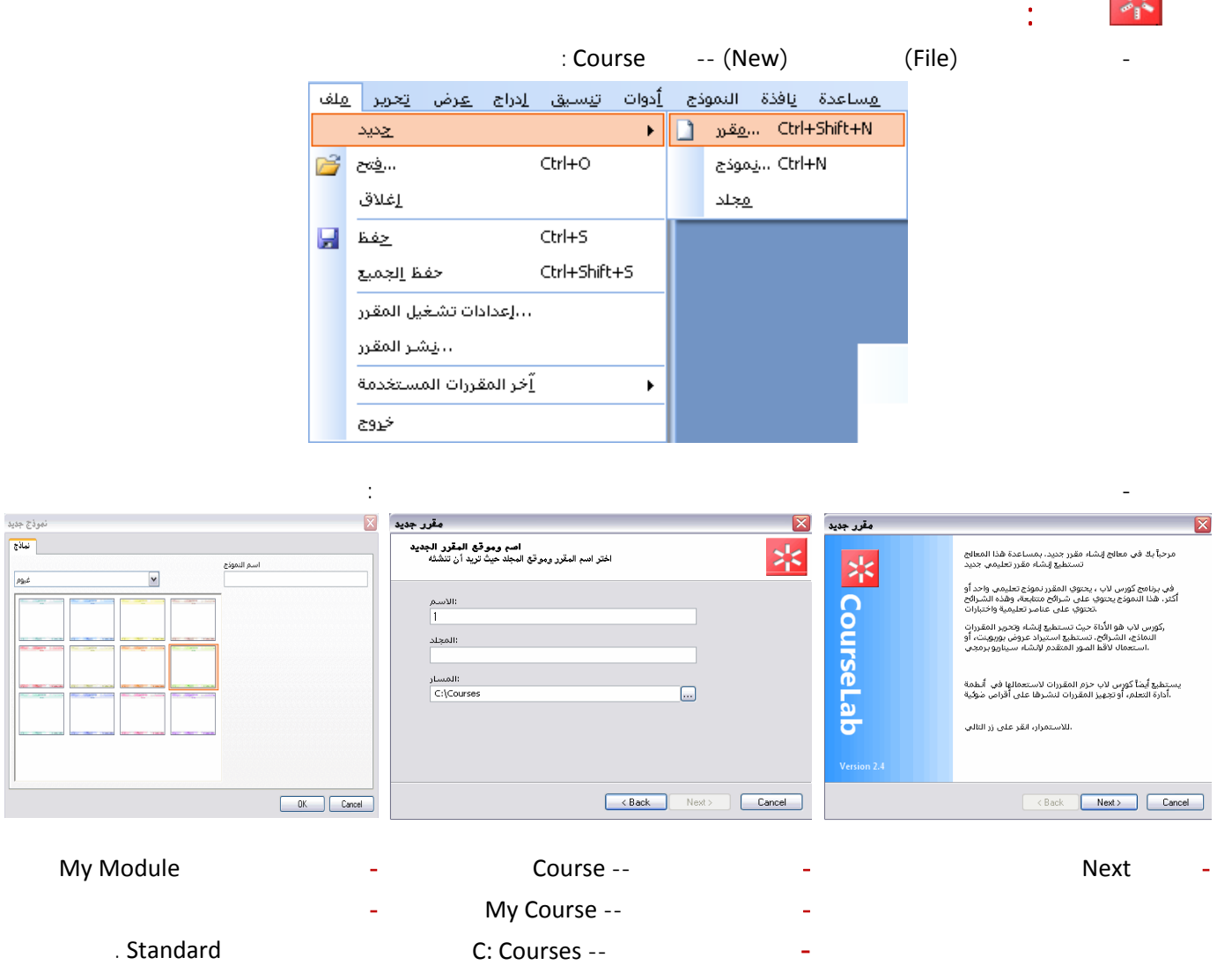

**- اضغط** Next **. - اضغط** Next **ثم** Finish **.** 

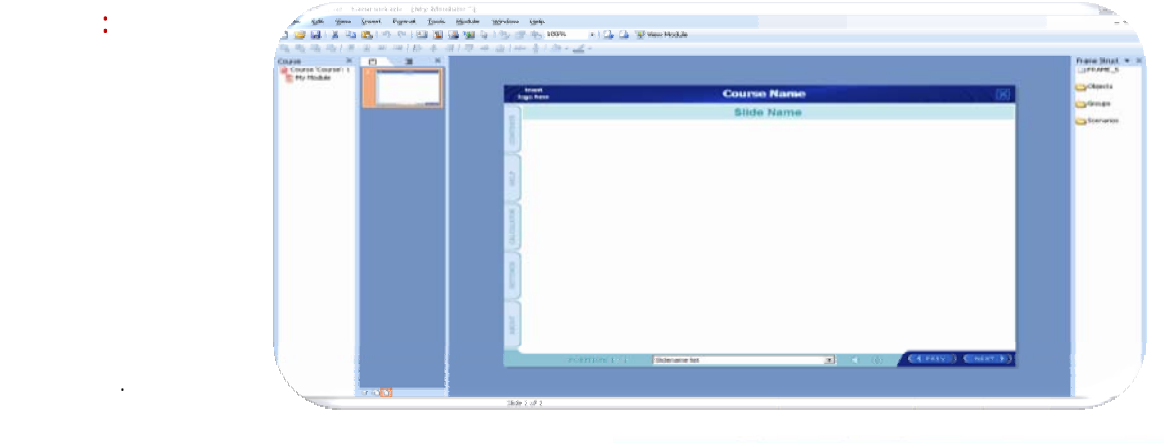

**- بذلك يكون قد تم إنشاء المقرر بنجاح يظهر القالب بالشكل التالي :** 

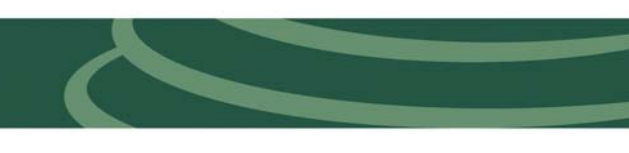

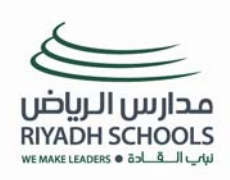

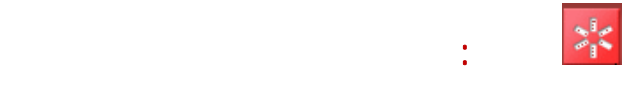

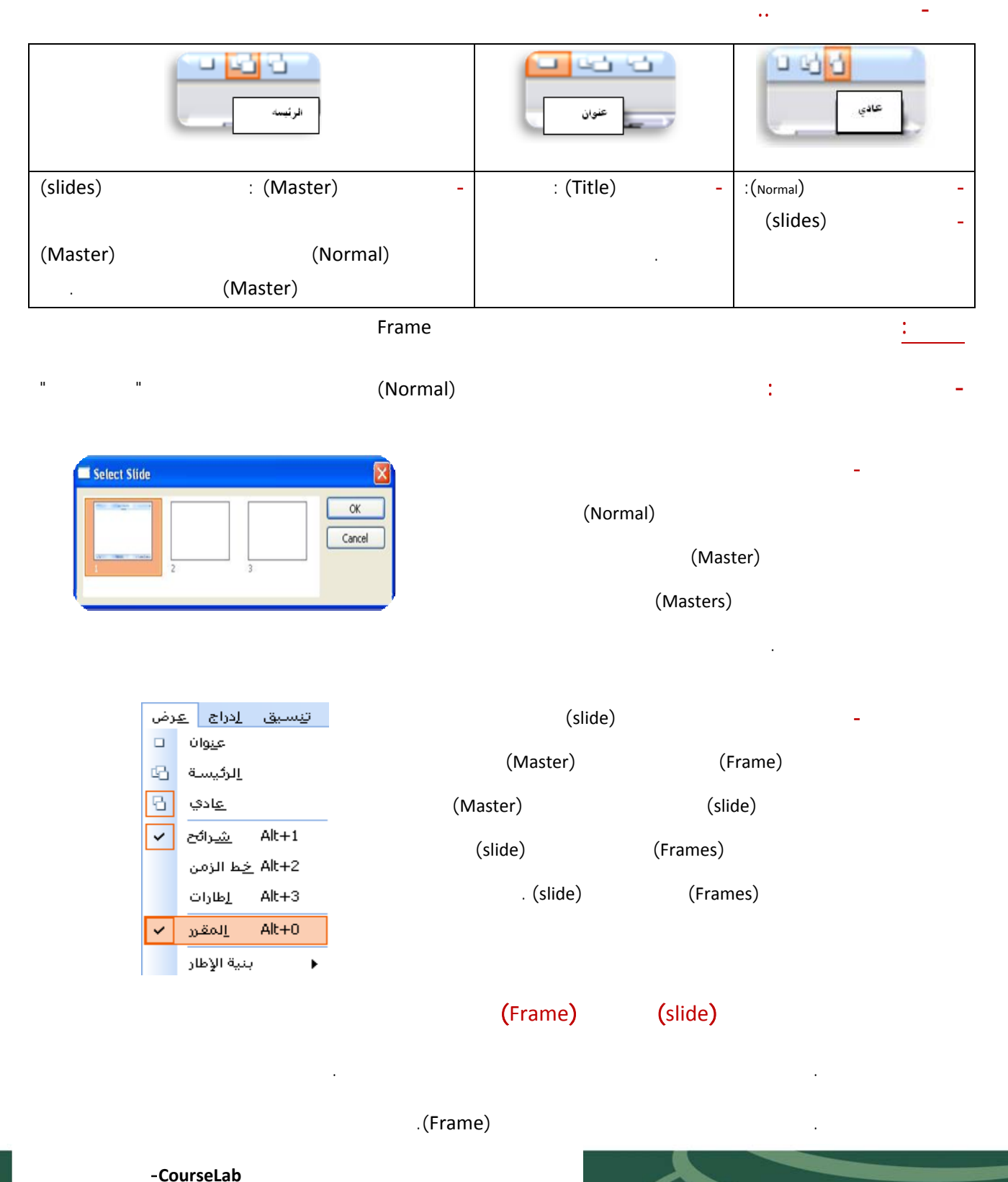

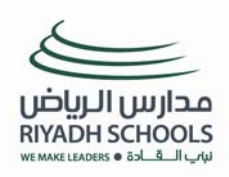

**- في حال رغبتك تغيير الاسم لأحد الشرائح الرئيسية ضغط على الشريحة في لوحة الشرائح بالزر الأيمن واخت الخيار** 

بنية الإطار E مكتبة المصادر <mark>وو</mark>< صور جاهزة <mark>ال</mark>ع أشكال تلقائية  $\bigoplus$ 謬 سيناريو 国 قوالب

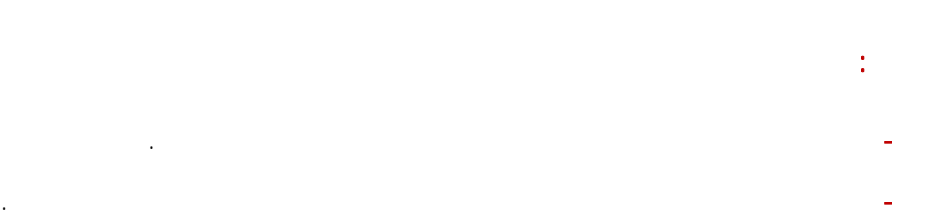

**المعرف (**Identifier **(.**

**ملاحظة هامة : . يجب أن يبدأ الاسم بحرف وليس برقم أو رمز خاص كما يمكن أن يحتوي على أرقام.** 

**. تغيير الاسم يتطلب منك تعديل العلاقات والأحداث المتعلقة بهذه الشريحة . . يجب أن يكون الاسم منفردا لكل الشرائح والإطارات والمواضيع داخل الوحدة.**

#### $\frac{1}{\alpha}$ **ثالثاً:استعراض الكائنات في لوحة المهام**

#### **Dbject Library i**

**شخصية تمثيلية**  Î 1 **- شخصيات متحركة يمكن من خلالها تحديد حركات معينة بناء على أحداث معينة في الإطار لاحظ :** Agent **هذه الأداة مصممة ببرنامج الفلاش لذا يجب أن يكون مشغل الفلاش مثبت على جهاز . - عند اختيار** action return for Wait **يعود الشخص إلى وضعه السابق إلا من خلال حدث جديد كما** Talking Head **يمكن إضافة أحداث أخرى للكائن من خلال لوحة الأحداث فينفذها بالترتيب . - بالونات حوار لتحديد مفهوم معين عند الوقوف على مكان معين يعرض البالون معلومات معينه كما بالونات يمكن تحديد لون واتجاه السهم ونص الرسالة داخل البالون وحجم إطار البالون .** 

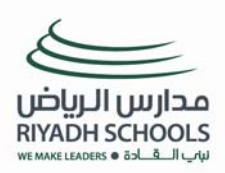

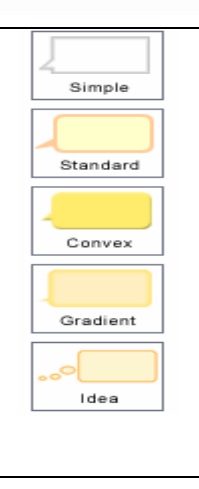

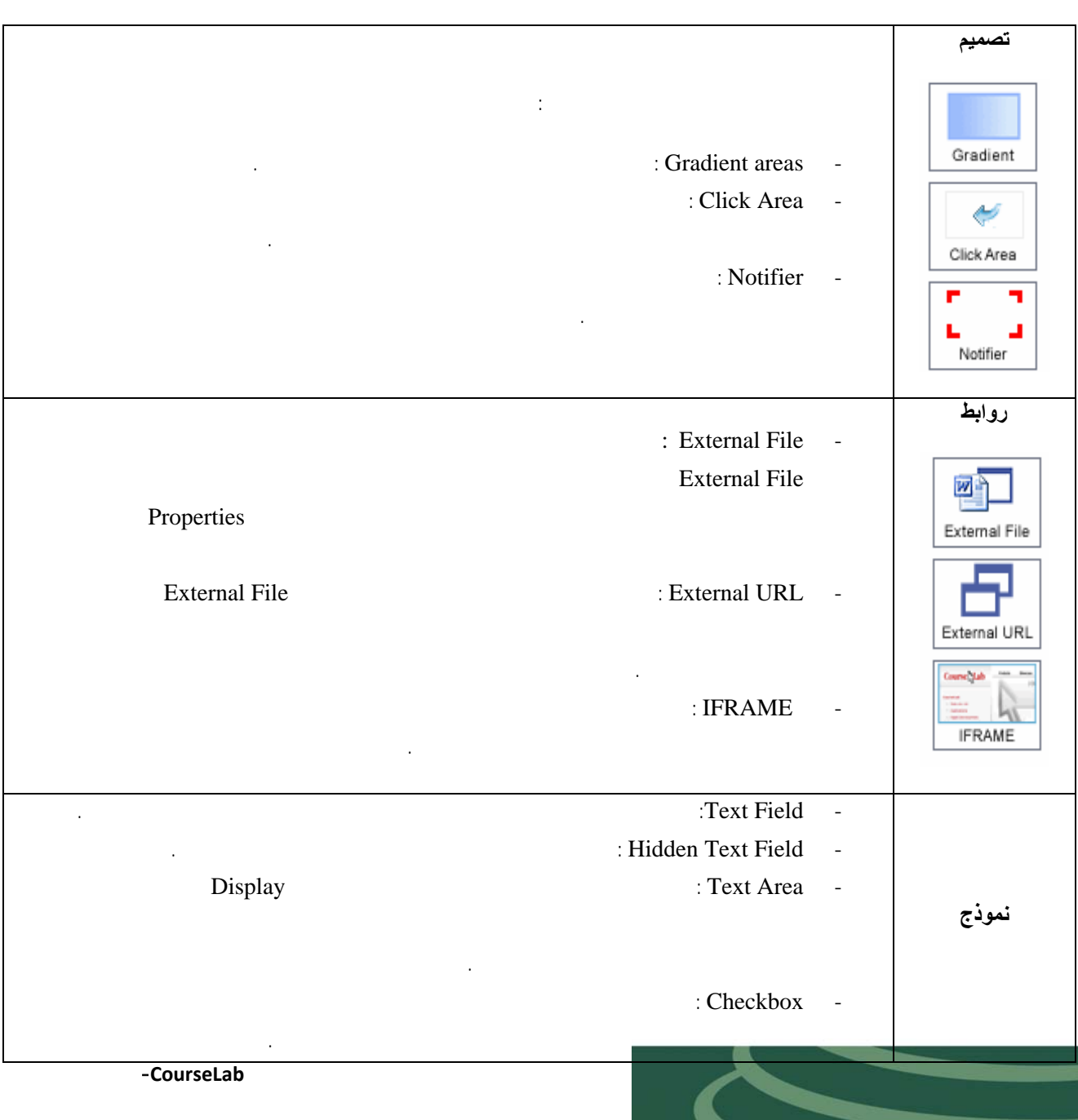

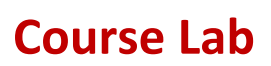

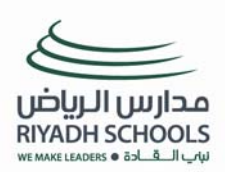

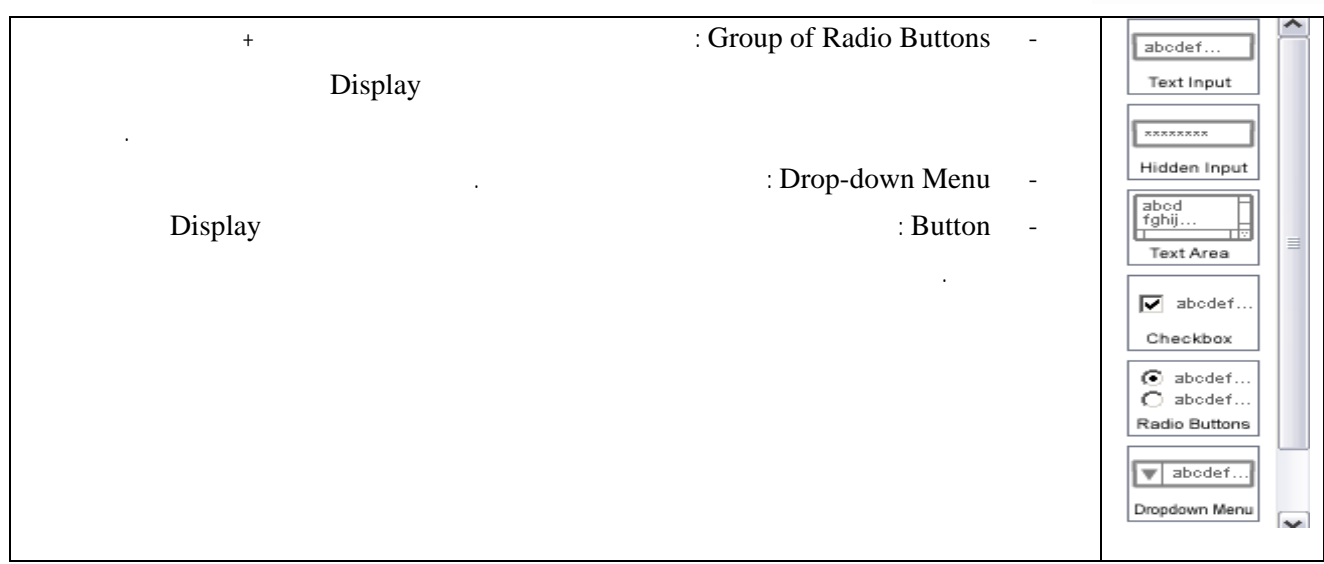

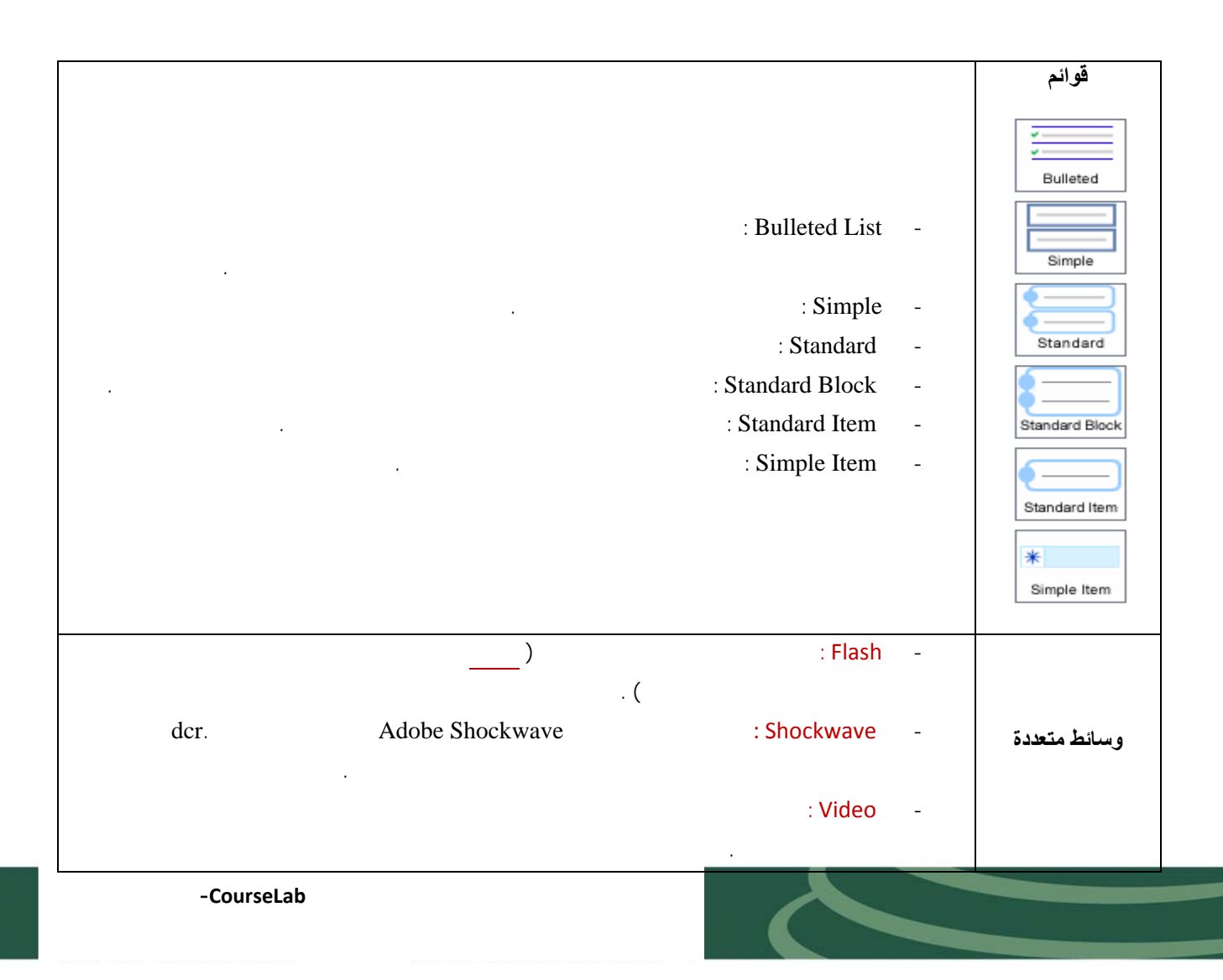

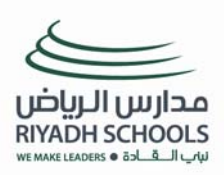

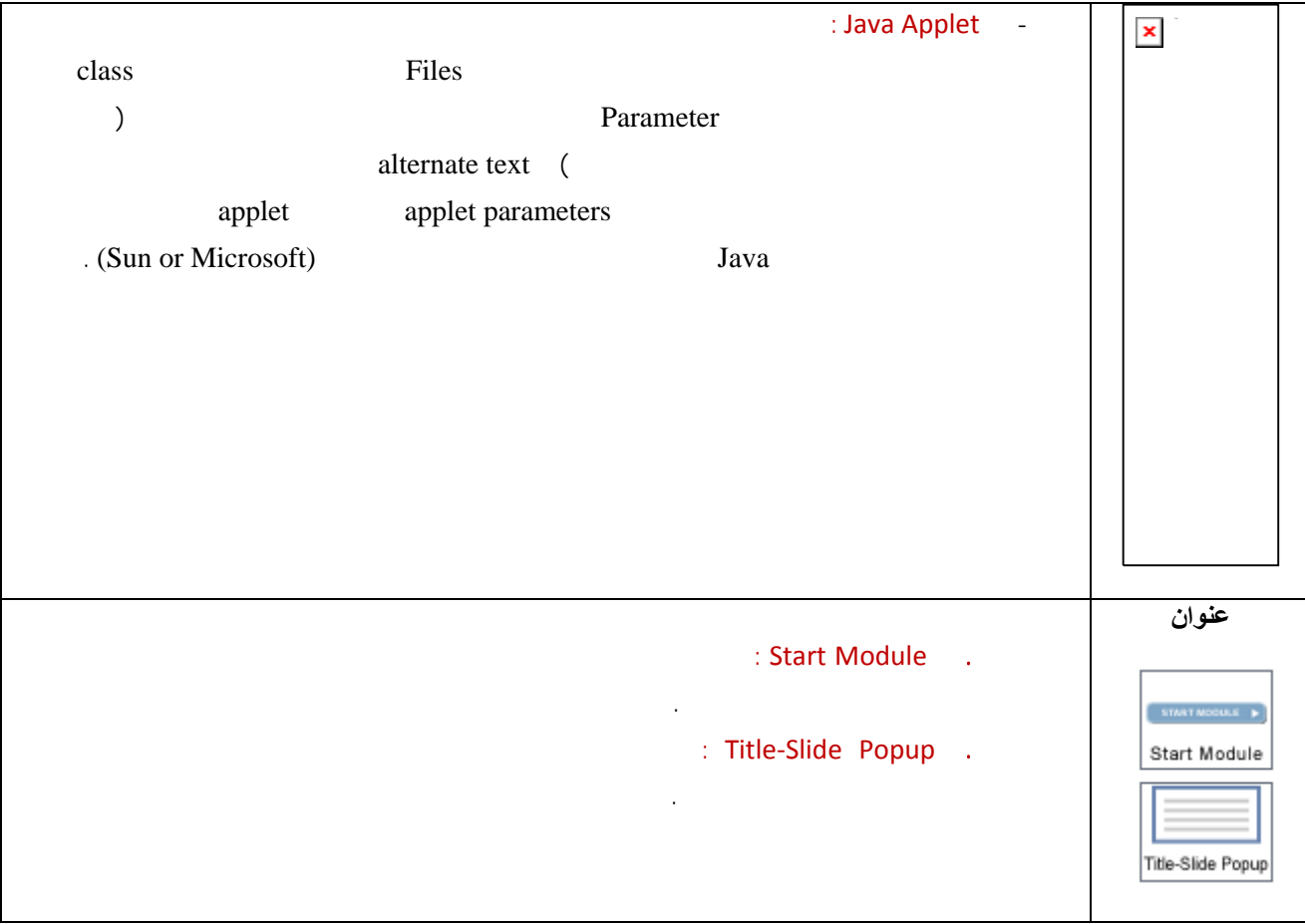

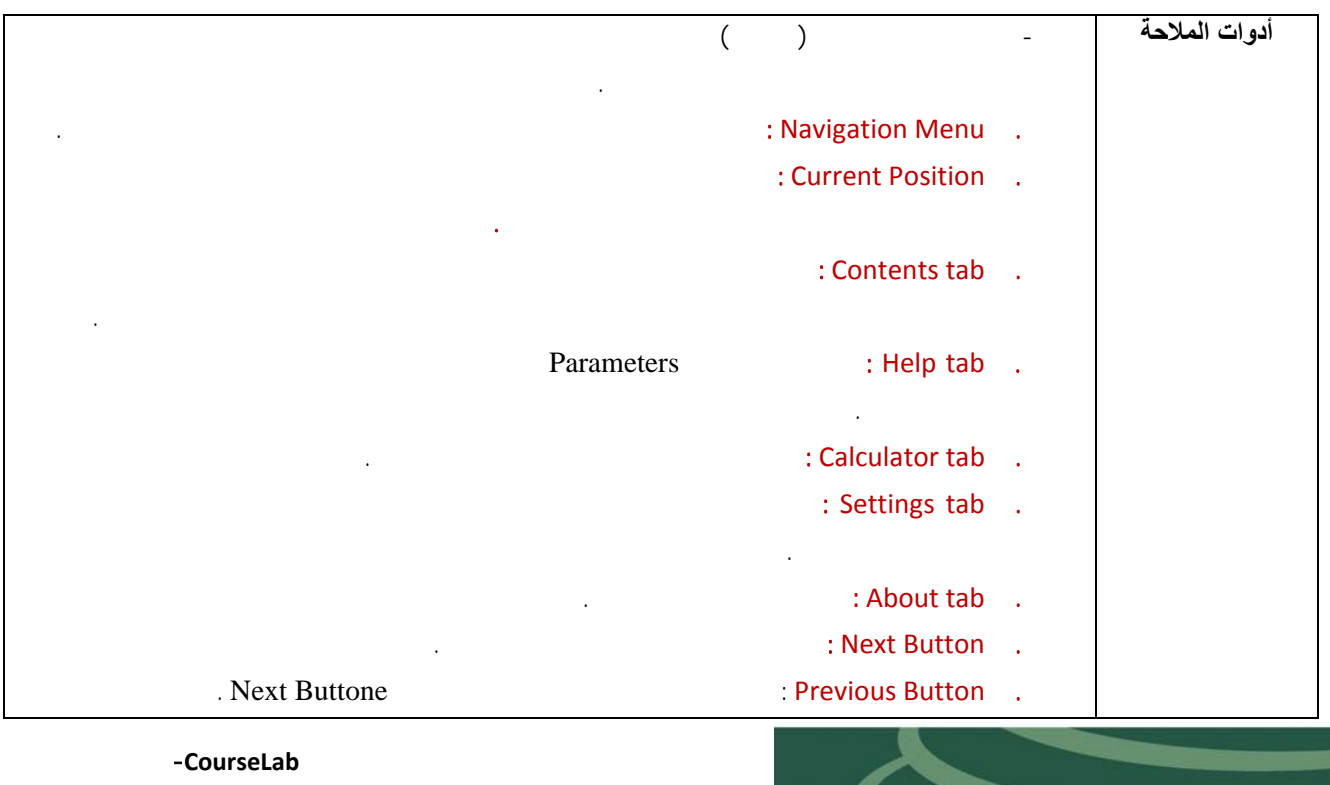

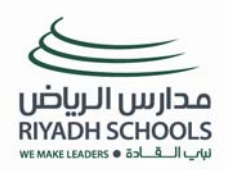

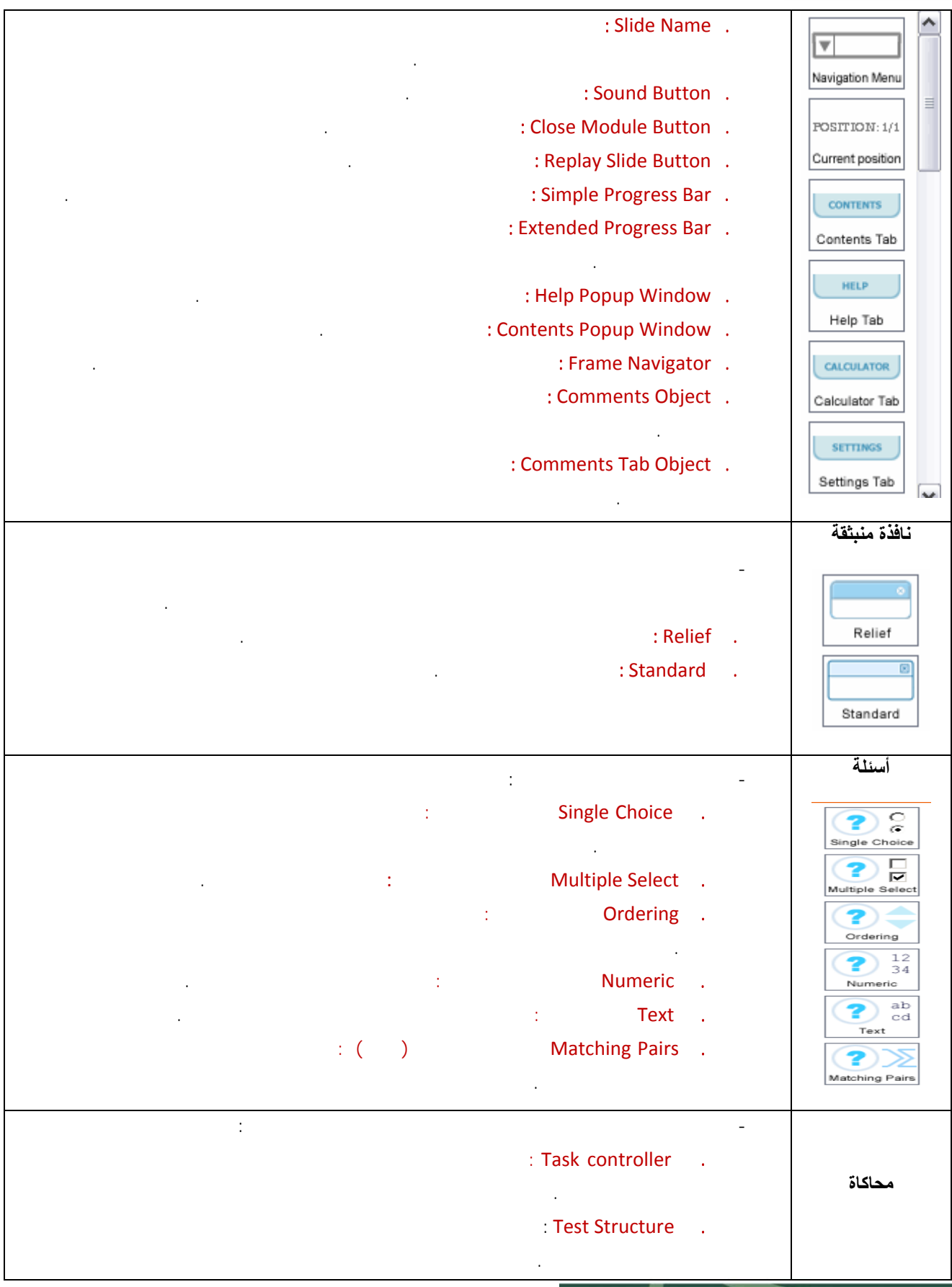

T

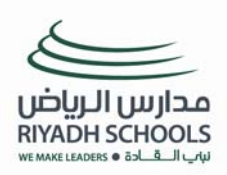

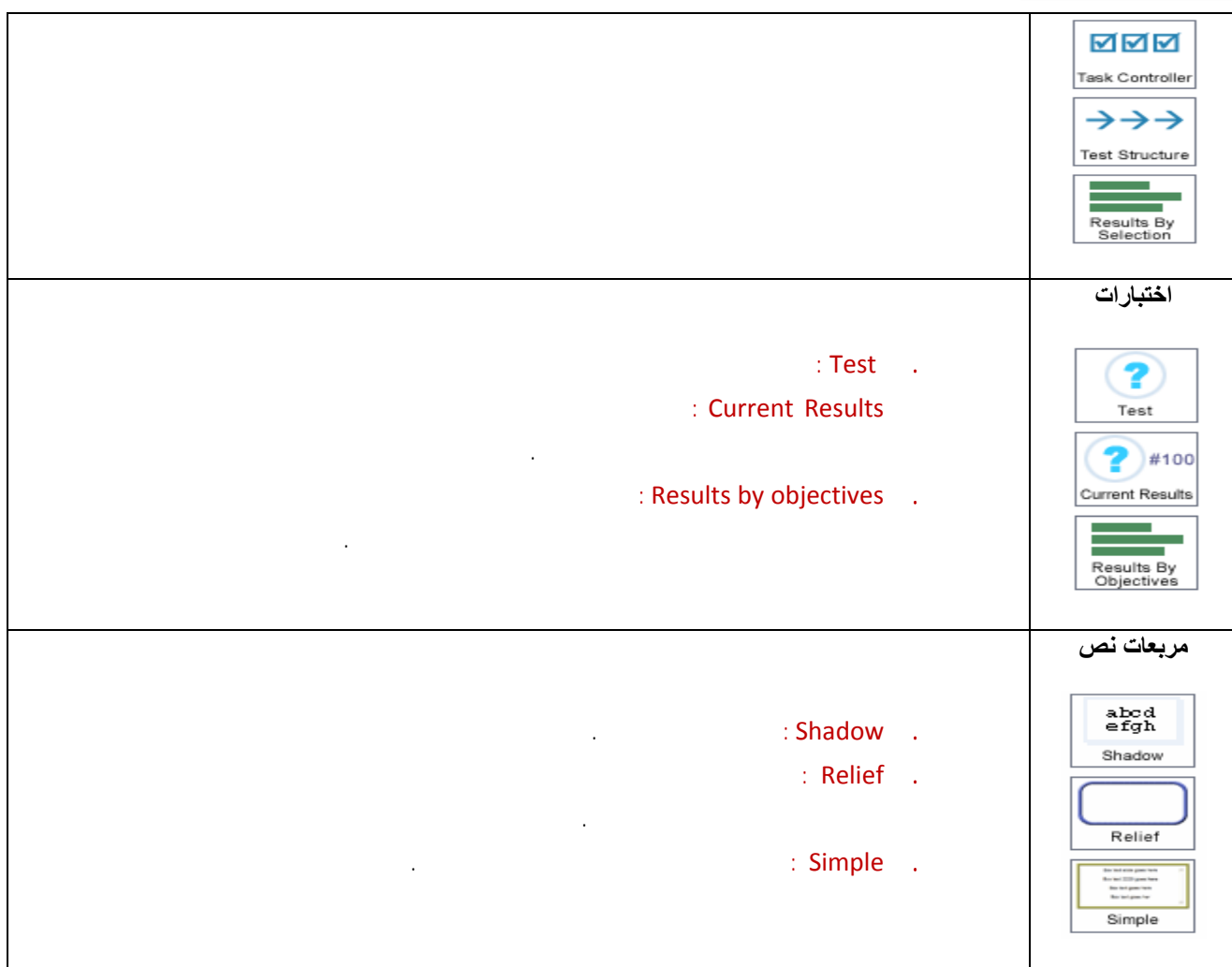

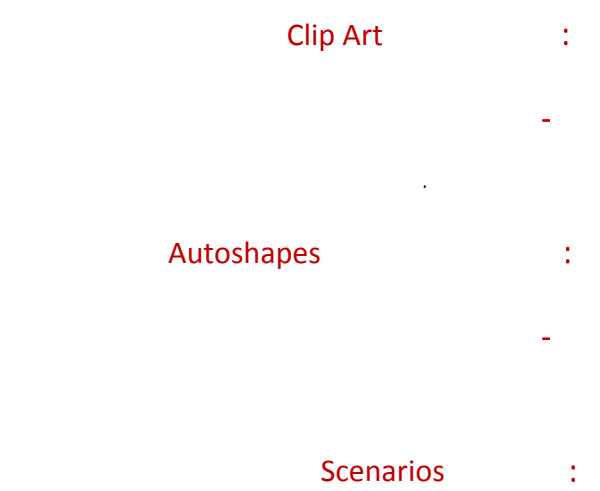

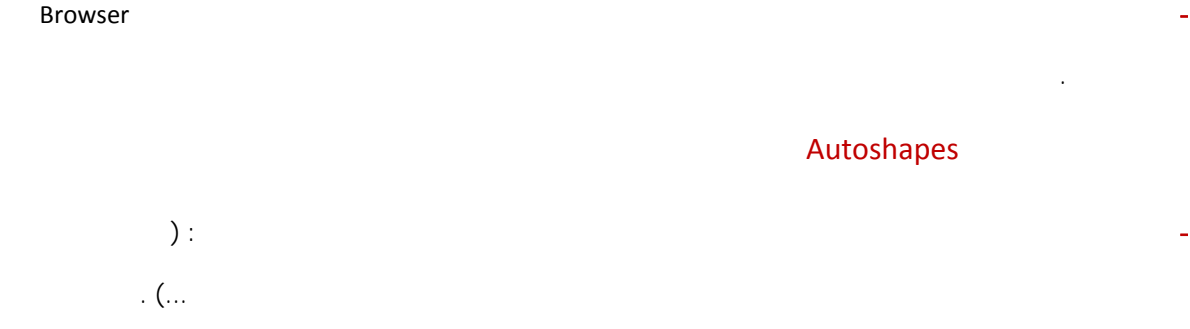

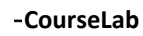

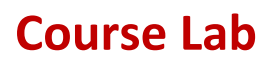

**- يستخدم لبناء التفاعلات بين كائنات متعددة تمكن مؤلف القرص من التحديد الناجح للمعاملات وتملأ الشريحة**

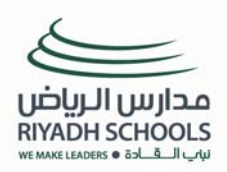

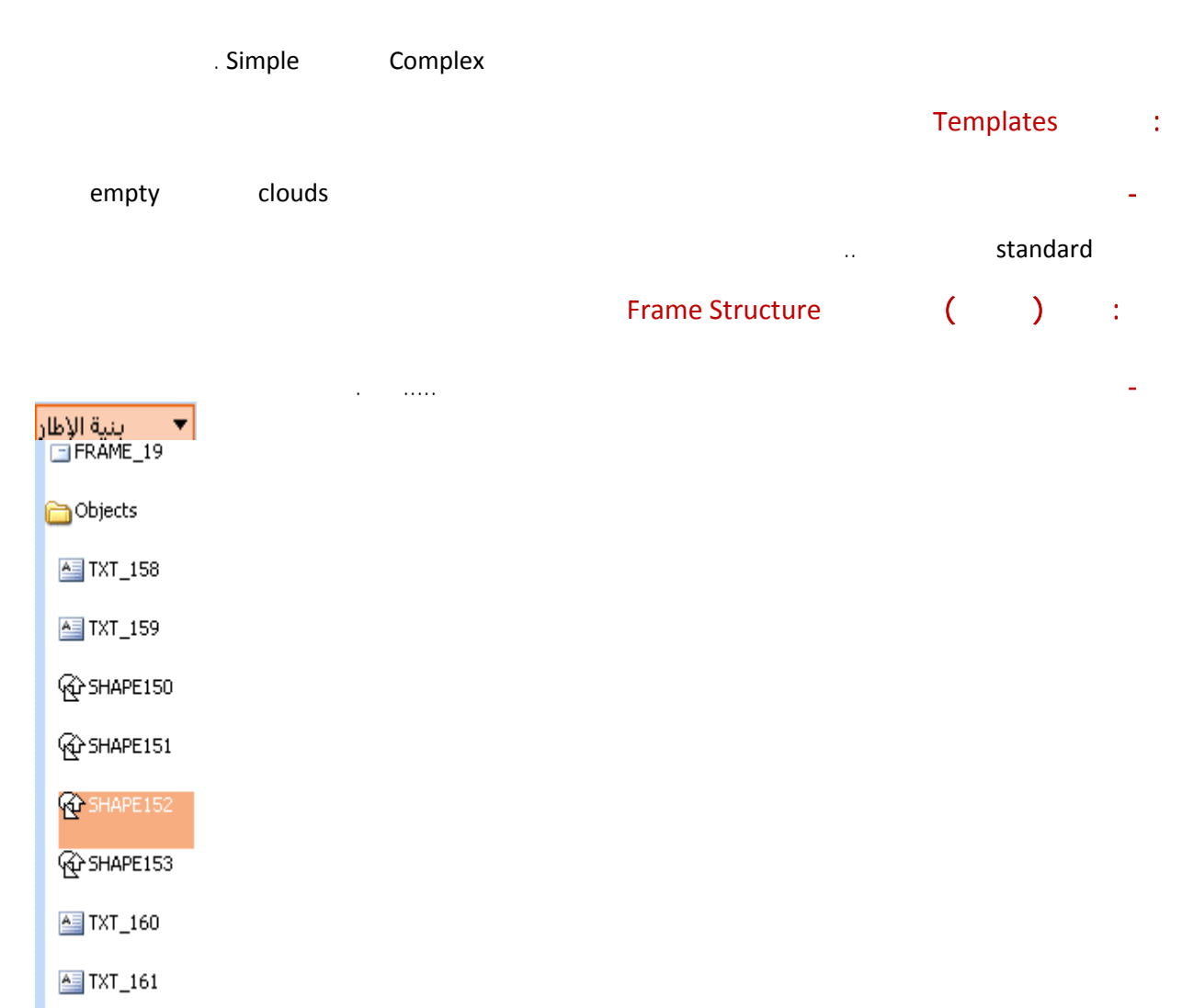

 $\underset{\sigma_1}{\approx}$ **رابعاً : مهام بعض التأثيرات مع الكائنات المختلفة** 

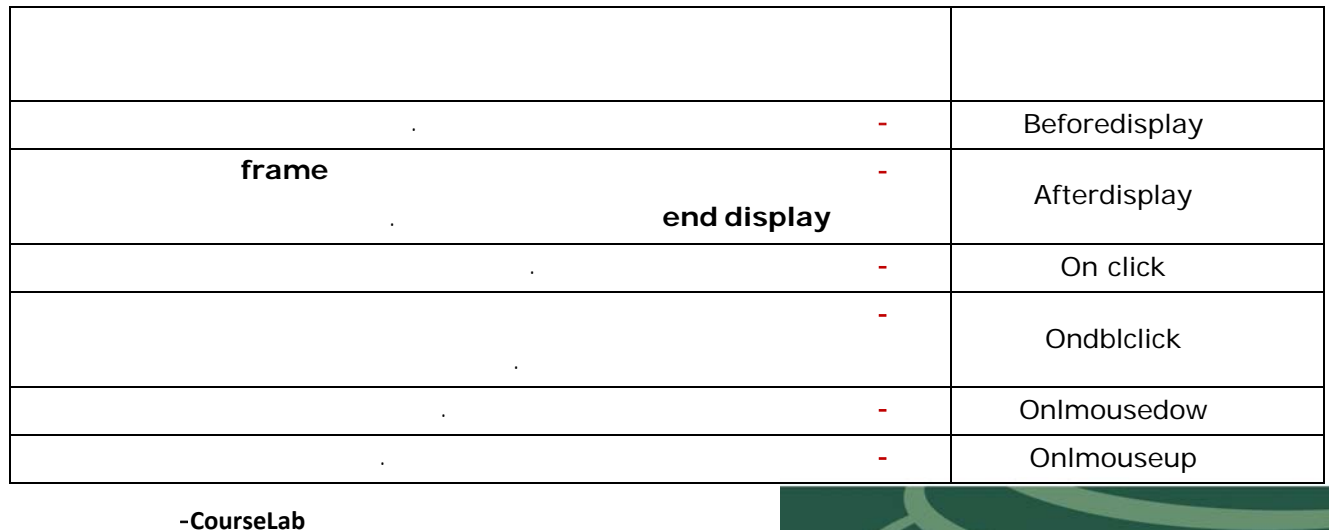

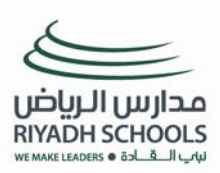

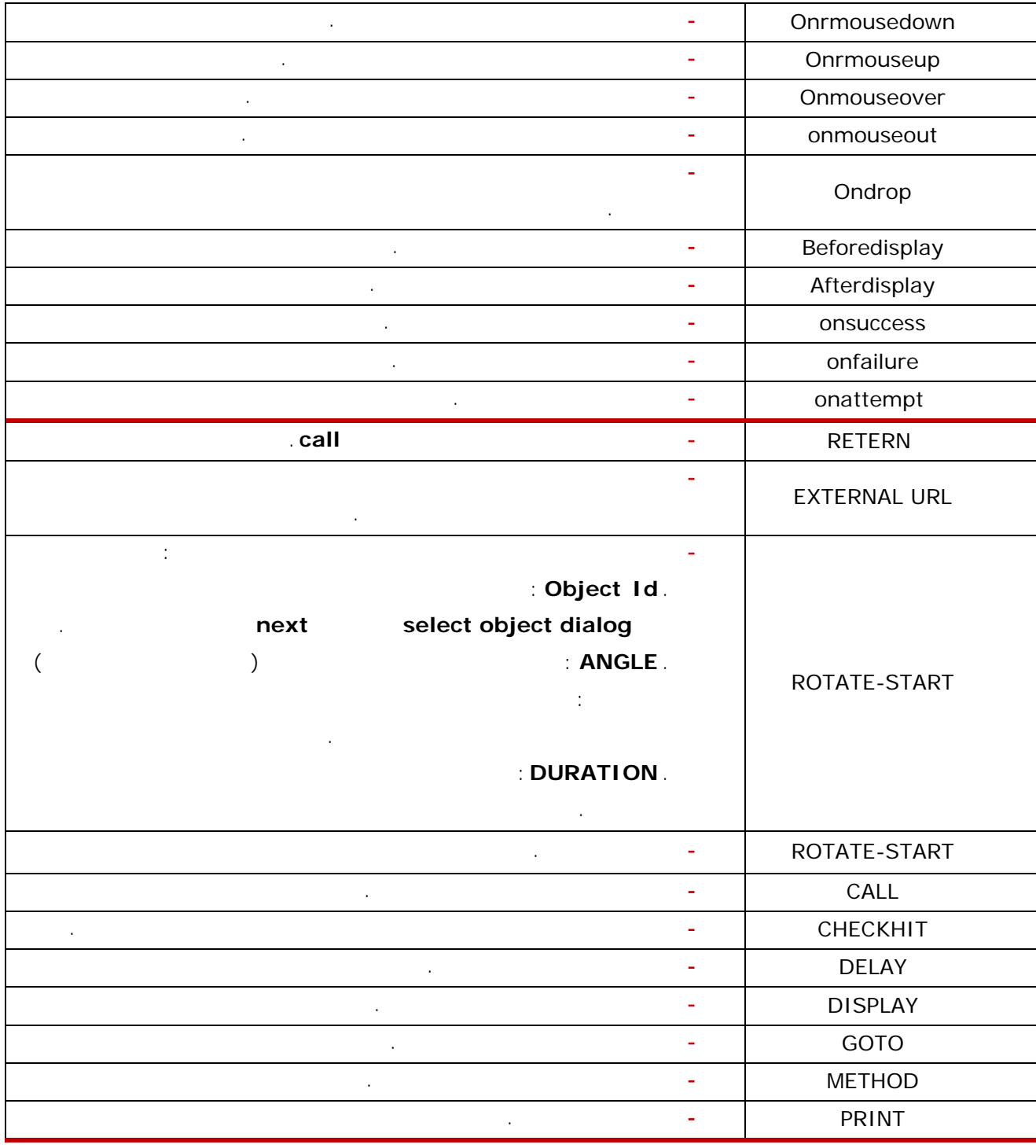

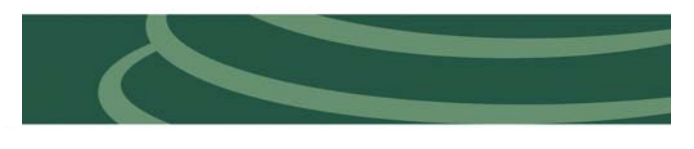

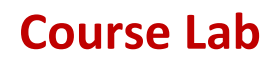

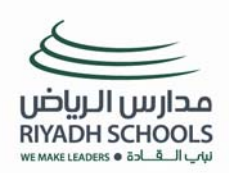

#### **كيف أستطيع إنشاء درس باستخدام برنامج** CourseLab **مقدمة : إنشاء مقرر جديد و صفحة العنوان .. - افتح البرنامج من خلال أيقونة البرنامج على سطح المكتب أو من خلال الدخول على قائمة إبدأ واختيار البرنامج من قائمة البرامج .**  .<br>مقرر جديد  $\mathbf{X}$ مرحياً بك فني معالج إنشناء مقرر جديد. بمساعدة هذا المعالج<br>تستطيع الشركة المستطيع إنشاء مقرر تعليمني جديد  $\geq$ في برنامج كورس لاب ، يحتوي المقرر نموذج تعليمني واحد أو<br>أكثر، هذا النموذج يحتوي على شـرائح متتابعة، وهذه الشـرائح<br>.تحتر، هذا النموذج يحتوي على عناصر تعليمية واختبارات **CourseLab** الحقوي على اعتماد المعالم المعالية<br>أو الأرض التي تتم الأمر المعالم المعالم التي تتم المعالم المعالم.<br>التماذي الشــراق الســتطيع استيراد عـروض بوروين.<br>السـتعمال لاقط الصور المتقدم لإنشاء سـيناريو برمجي. **- من قائمة ملف اختر > جديد > مقرر سوف تفتح** يستطيع أيما كورس لاب حزم المقررات لاستعمالها في ألطمة<br>أدارة التعلم، أو تجهيز المقررات لنشرها على أقراص مولية **لك النافذة ( ) .**  .<br>اللاستمرار، القر على زر التالي  **(١) - اضغط على >** Next **< تفتح لك النافذة الثانية كما في**  $\begin{tabular}{|c|c|c|c|c|} \hline & & & & \multicolumn{3}{|c|}{\textbf{Next} & $\bullet$} & $\bullet$ & \multicolumn{3}{|c|}{\textbf{Cancel}}\\ \hline \end{tabular}$ **الصورة ( )**  است.<br>است استقرار جدید ا  $\mathbf{\overline{X}}$  $>^1\!\!\!<$ **- اكتب اسم المقرر واسم المجلد وحدد مسارا لحفظ**  $\frac{\mu_{\text{max}}}{1}$ **المقرر الجديد > اضغط** Next **.** i<br>stavodi: :المسار<br>| C:\Courser  **(٢)**  $\Box$ **Example Section** Reset Reset Reset Reset Reset Reset Reset Reset Reset Reset Reset Reset Reset Reset Reset Reset Reset Reset Reset Reset Reset Reset Reset Reset Reset Reset Reset Reset Reset Reset Reset Reset Reset Reset ۔<br>مقرر جدید  $\boxed{\mathbf{X}}$ **- اكتب اسم النموذج ( أنواع الفعل) ثم حد قالب معين التموذج الأول**<br>اختر اسم النموذج ثم اختر القالب المناسب  $\geq$ :<br>:اسم النموذج **للنموذج لاحظ : يمكنك اختيار أحد النماذج**  $\overline{\phantom{0}}$ .<br>اختر القالب | **المختلفة من القائمة المنسدلة > اضغط** Next **< اضغط (٣)** Finish **. الصورة ( ) .**   $\begin{tabular}{|c|c|c|c|} \hline & & \text{Back} & & \text{Next} & \\\hline \end{tabular}$ The art was the art and the last the same.<br>I said a code = - Call ding a fact the set - - Call Masseum **- سوف يكون الشكل النهائي بعد إنشاء المقرر (٤)كما في الصورة ( ) . إعداد وتصميم برامج تعلم إلكترونية باستخدام CourseLab-مبتدئ**

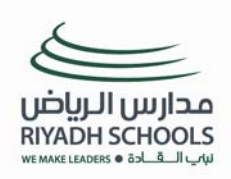

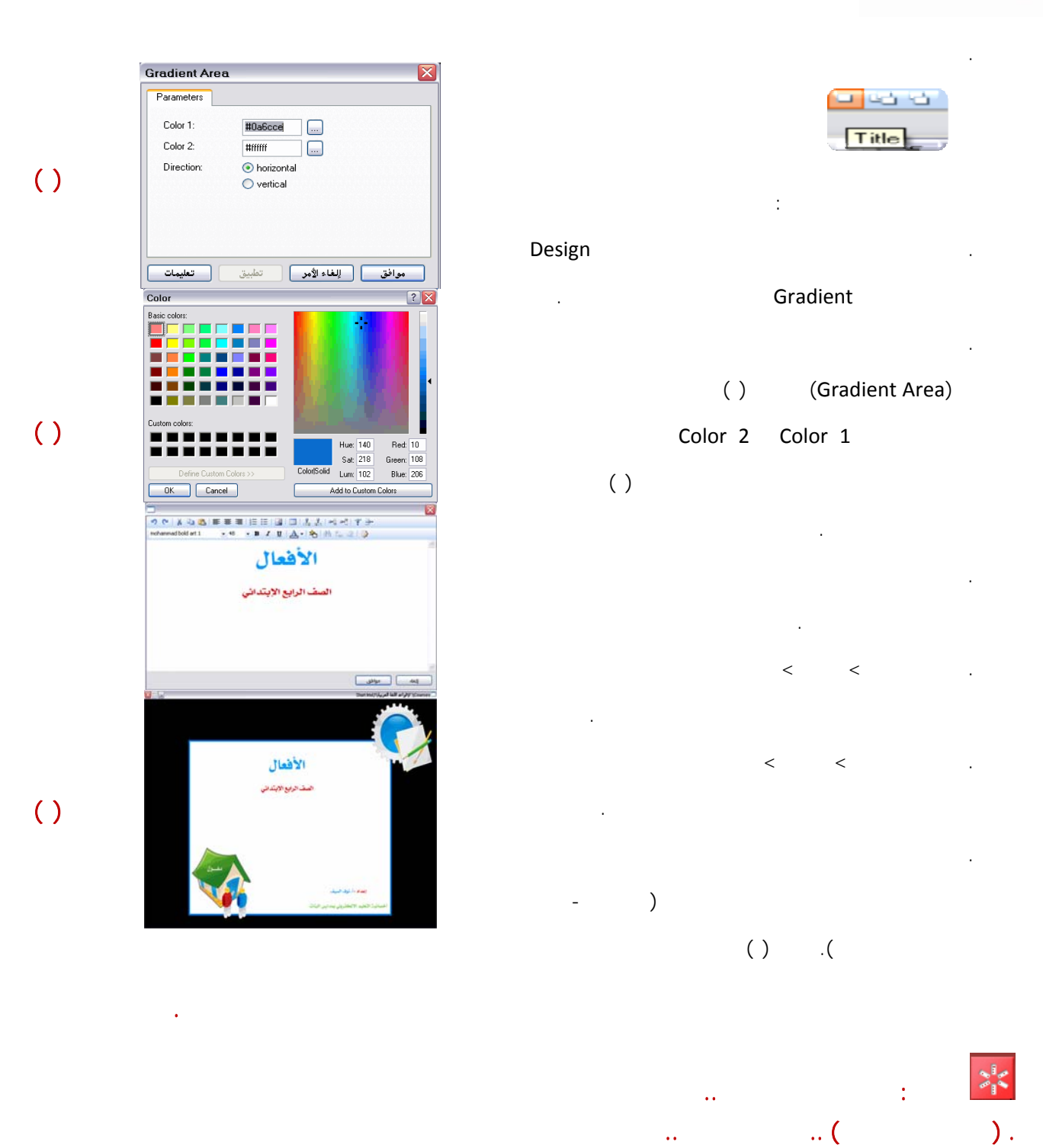

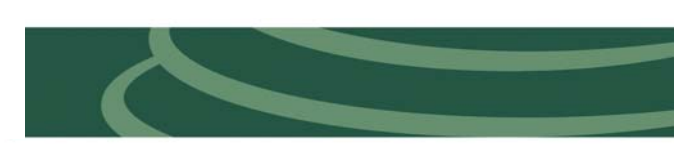

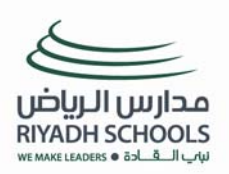

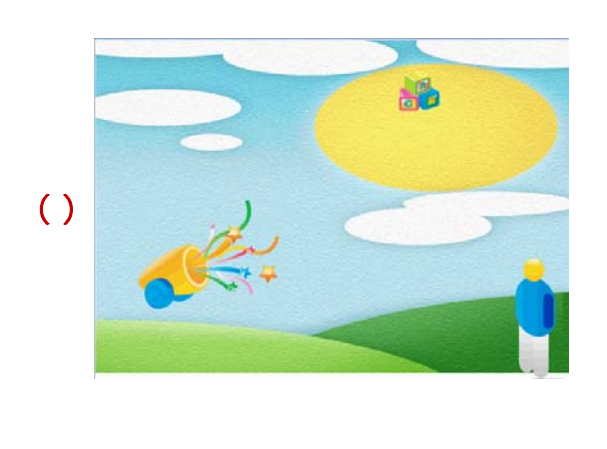

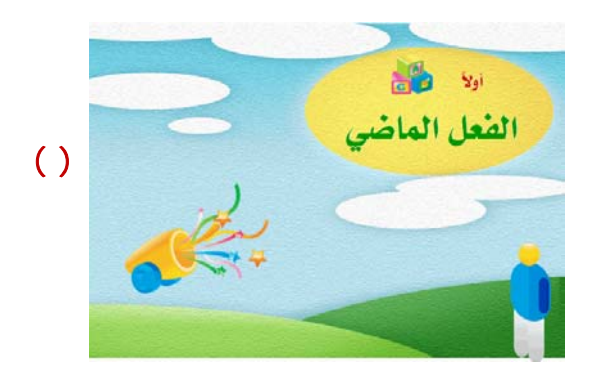

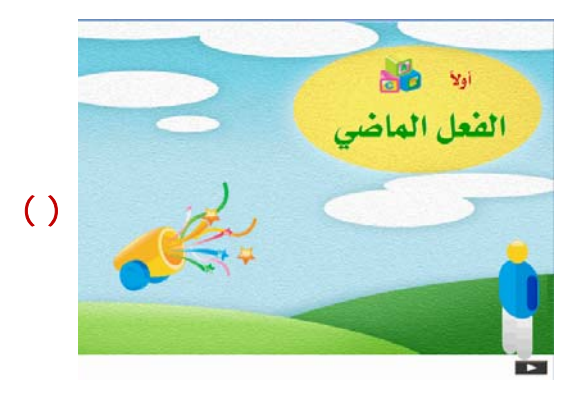

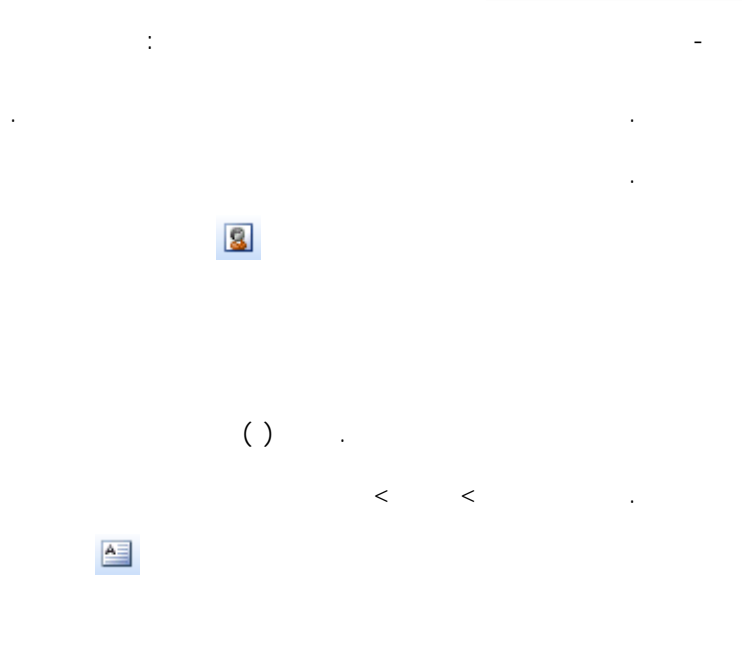

**اكتب عنوان الدرس وليكن (الفعل الماضي). صورة ( )**

**. من خلال مكتبة المصادر في على اليمين اختر** Navigation **Next slide** 

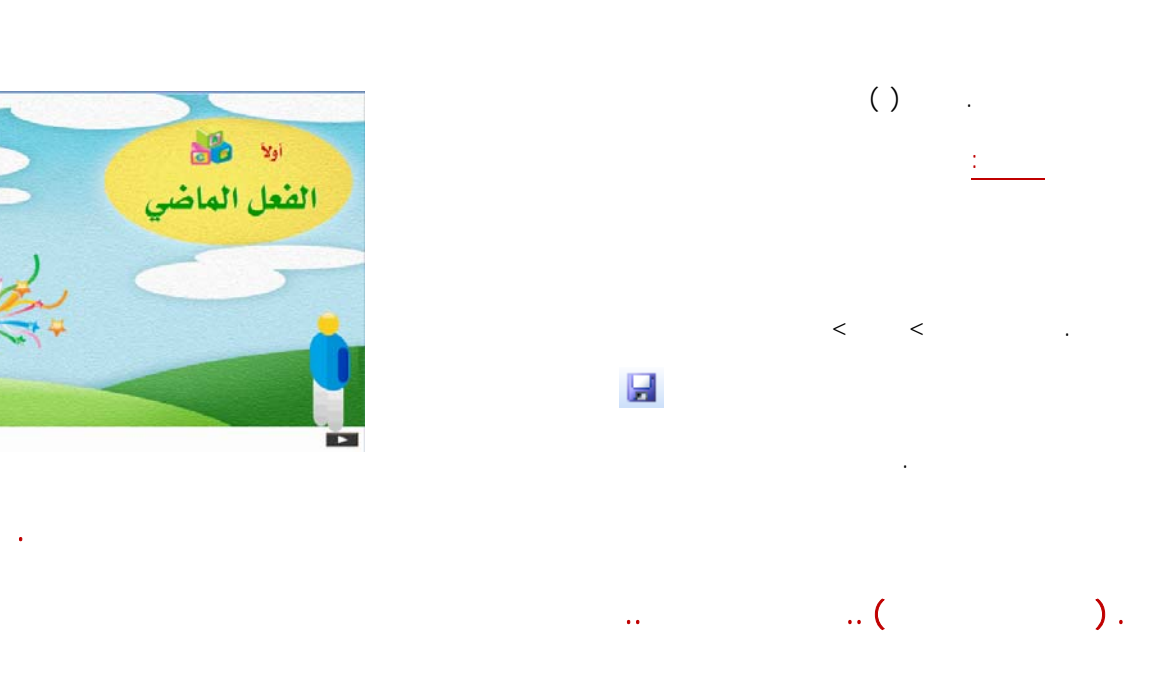

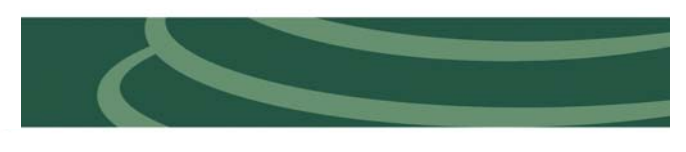

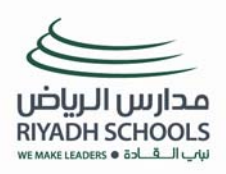

**- لنبدأ معا بناء شرائح المقرر من خلال الخطوات التالية :**

**(**Area Gradient **(من خلالها قم بتغيير لون الكائن في**

1 Color 2 Color **إلى اللون الأزرق والأبيض على التوالي**

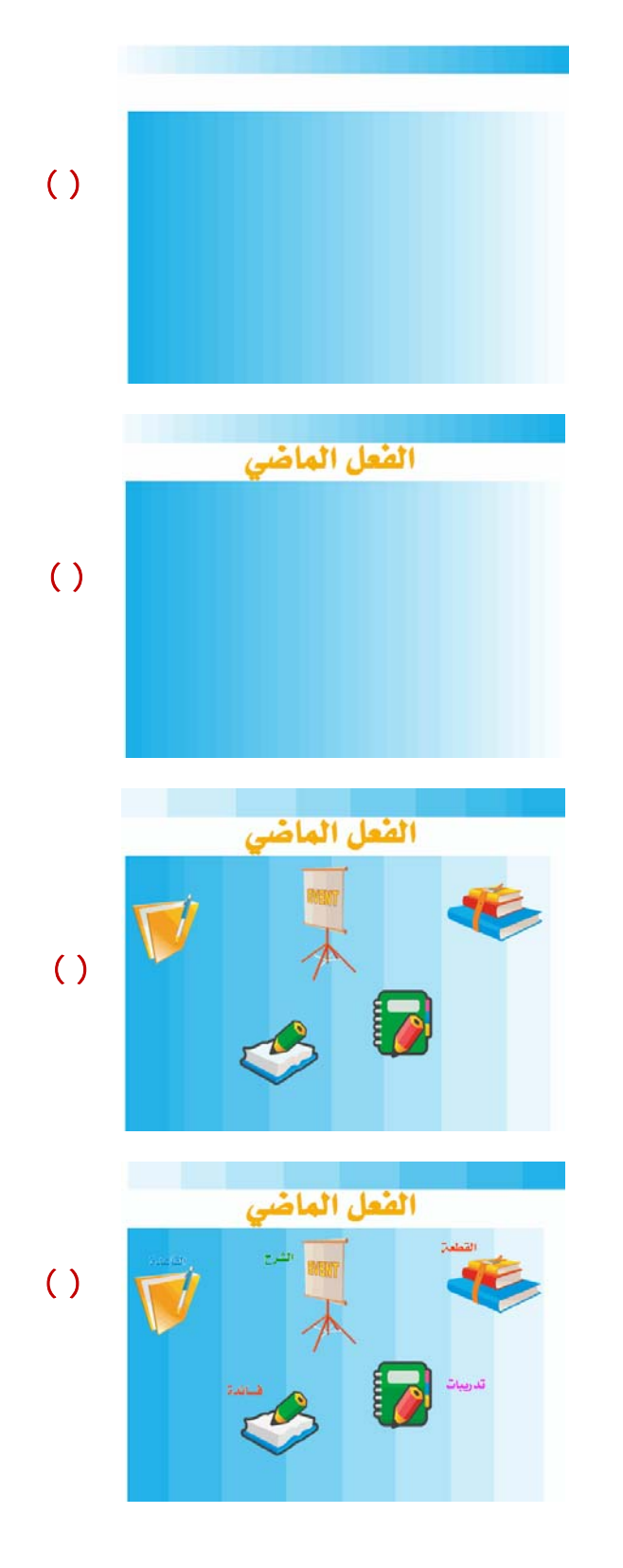

# **. سوف تتضمن الشريحة الثانية محتويات الدرس . . من خلال مكتبة المصادر في أعلى اليمين اختر** Design **اختر العنصر** Gradient **واسحبه إلى شريحة العنوا .**

**. انقر نقرا مزدوجا على المربع الملون لتفتح لك النافذة**

**موافق . صورة ( ) . من القائمة > إدراج > اختر مربع نص انقر نقرا مزدوجا عنوان الشريحة وليكن (الفعل الماضي). صورة ( ) . قم بإدراج مجموعة من الصور تمثل أيقونات ترتبط ببقية**

**يمكنك إدراج أكثر من صورة ما تريد . صورة ( ) . قم بإدراج مربع نص بالقرب من كل صورة تم إدراجها انقر**

**معها ولتكن (القطعة الشرح القاعدة فائدة تدريبات ) على سبيل المثال . ورة ( ) . سوف تقوم الآن بربط كل صورة تم إدراجها بالشريحة التي وتسميتها بالاسم المناسب ليتم ربطها بشكل صحيح .**

**اختر شريحة جديدة فيتم إضافة شريحة جديدة .**

**. لإدراج شريحة جديدة : من قائمة إدراج اختر شريحة**

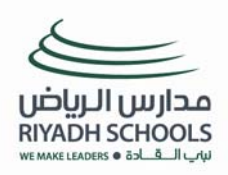

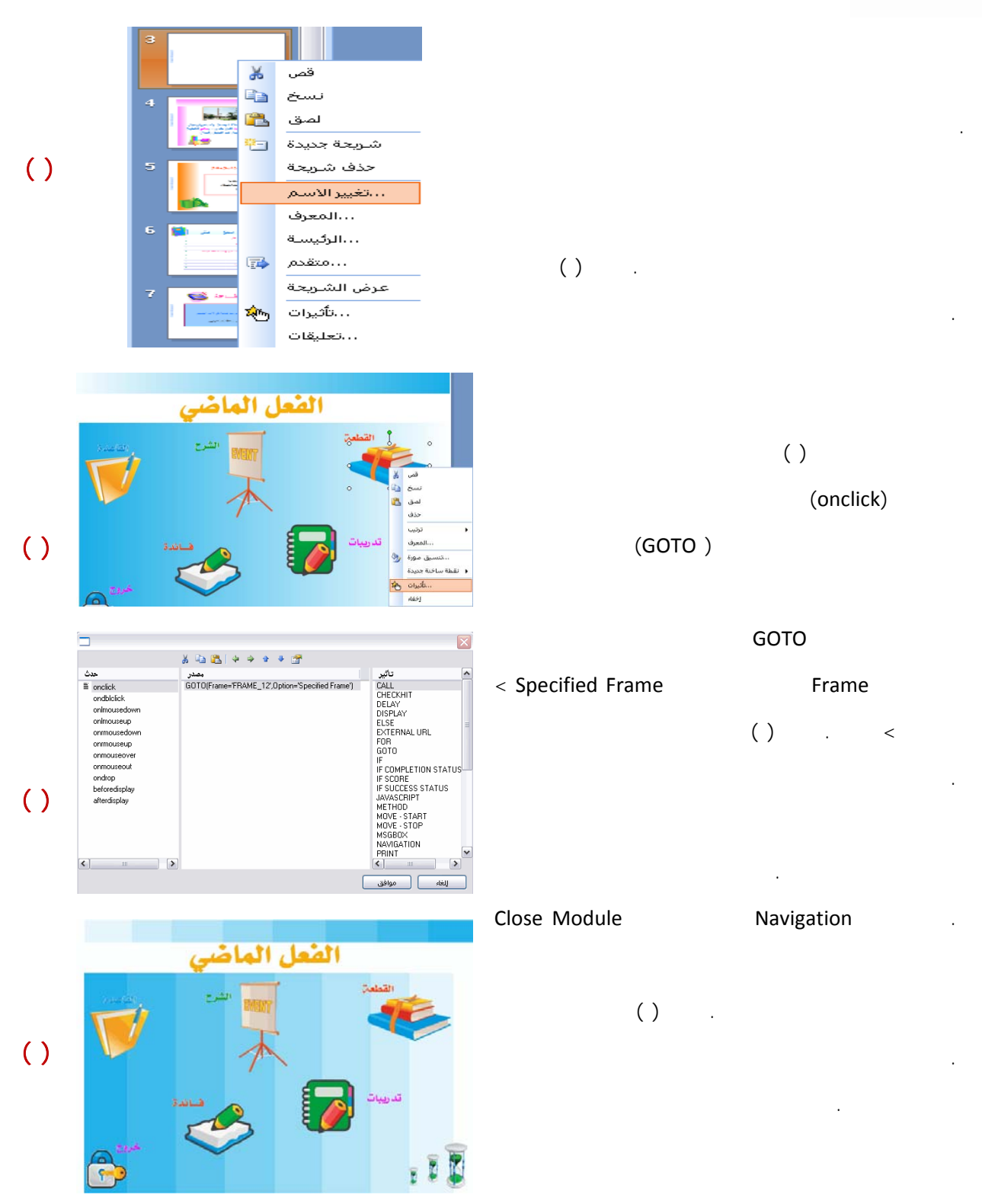

the contract of the contract of the contract of the contract of the contract of the contract of

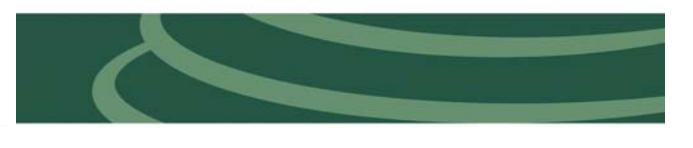

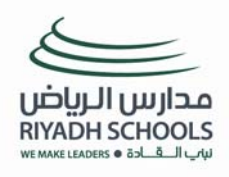

**ثانياً : إنشاء شرائح المقرر .. الجزء الثاني** 

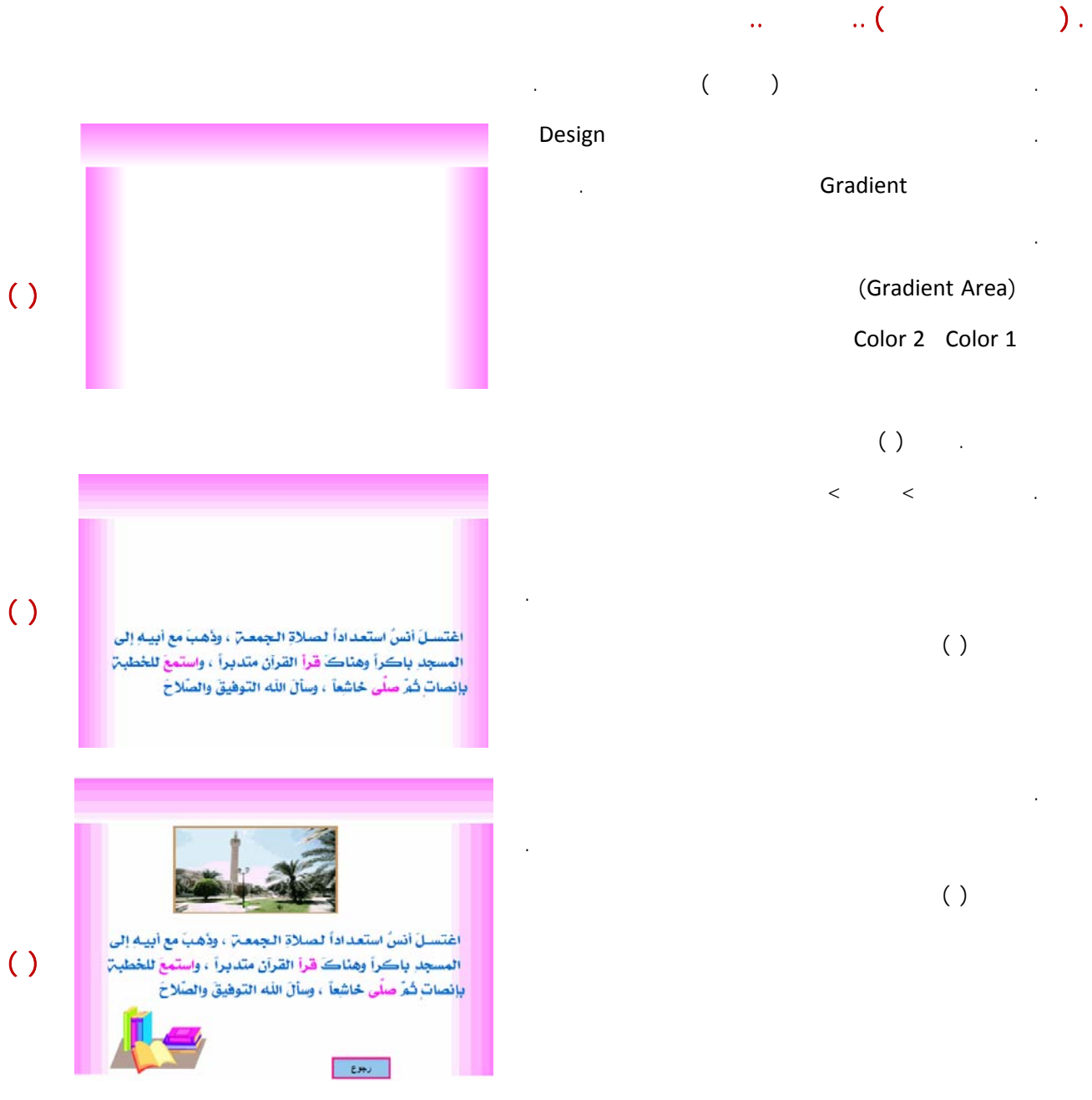

A state of the state of the state of the state of the state of the state of

**.٢ ( الشريحة الرابعة ) .. الشرح ١ ..** 

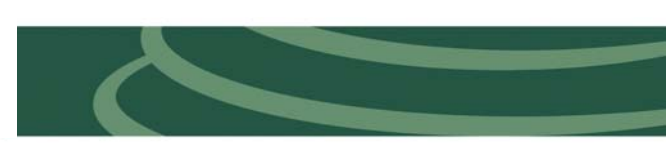

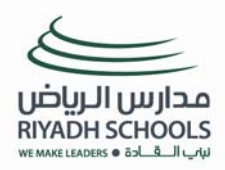

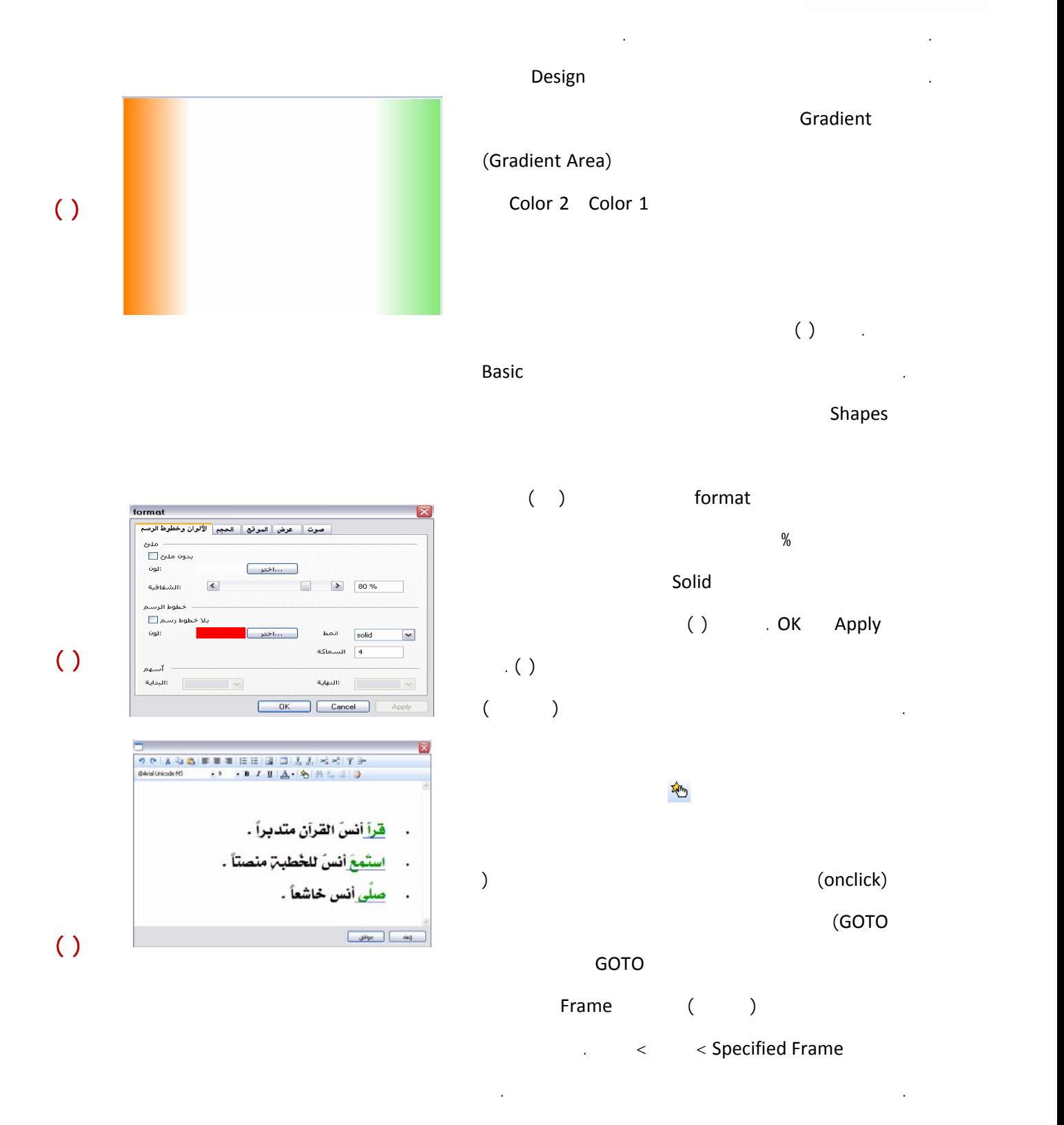

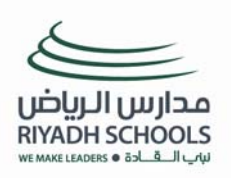

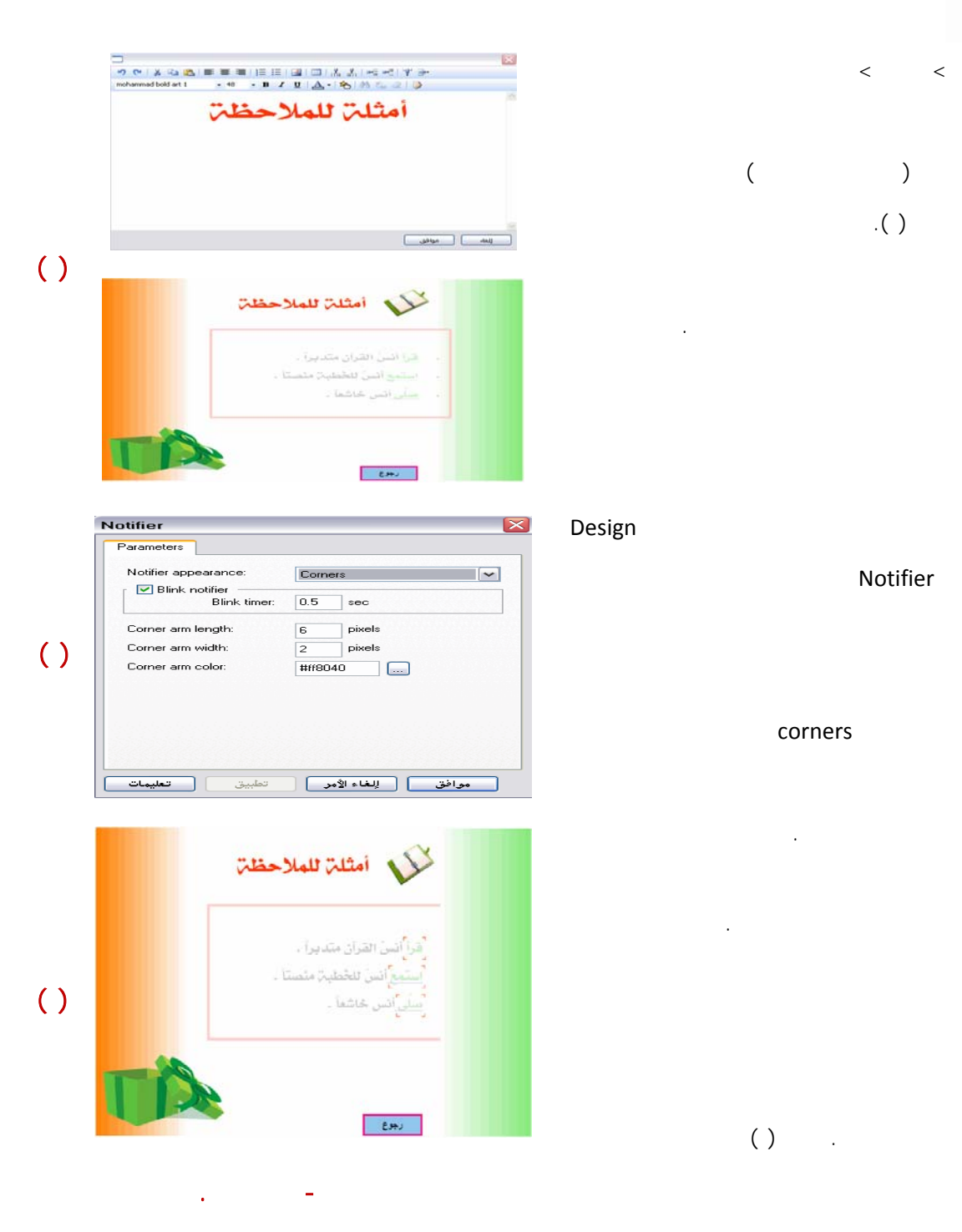

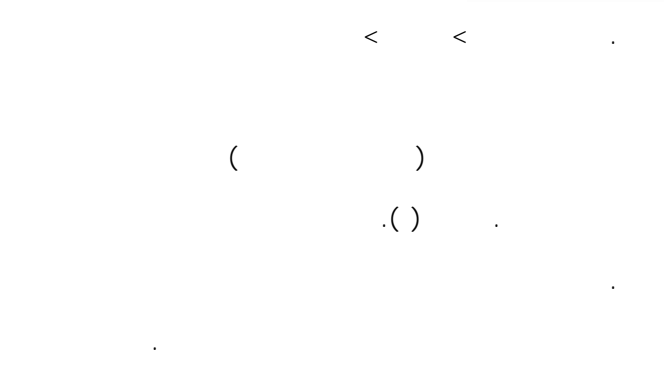

**الكائن اختر الشكل** corners **كما يمكنك تحديد**

**اختر العنصر** Notifier **واسحبه إلى الشريحة سوف يعرض**

# **اضغط على تطبيق ثم موافق . لاحظ : يمكنك تغيير أبعاد الكائن من الشريحة نفسها بالنقر على الكائن وسحب أحد الزوايا . . كرر هذه الخطوة مرتين ثم قم بوضعها كإطار على**

**الآخر الذي تريد احتواءه . صورة ( )** 

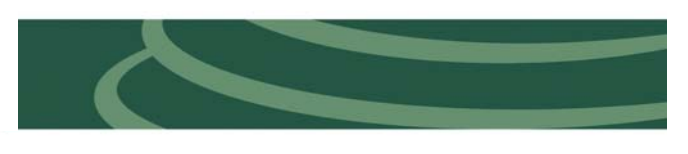

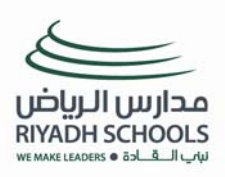

**.٣ ( الشريحة الخامسة ) .. الشرح ٢ ..** 

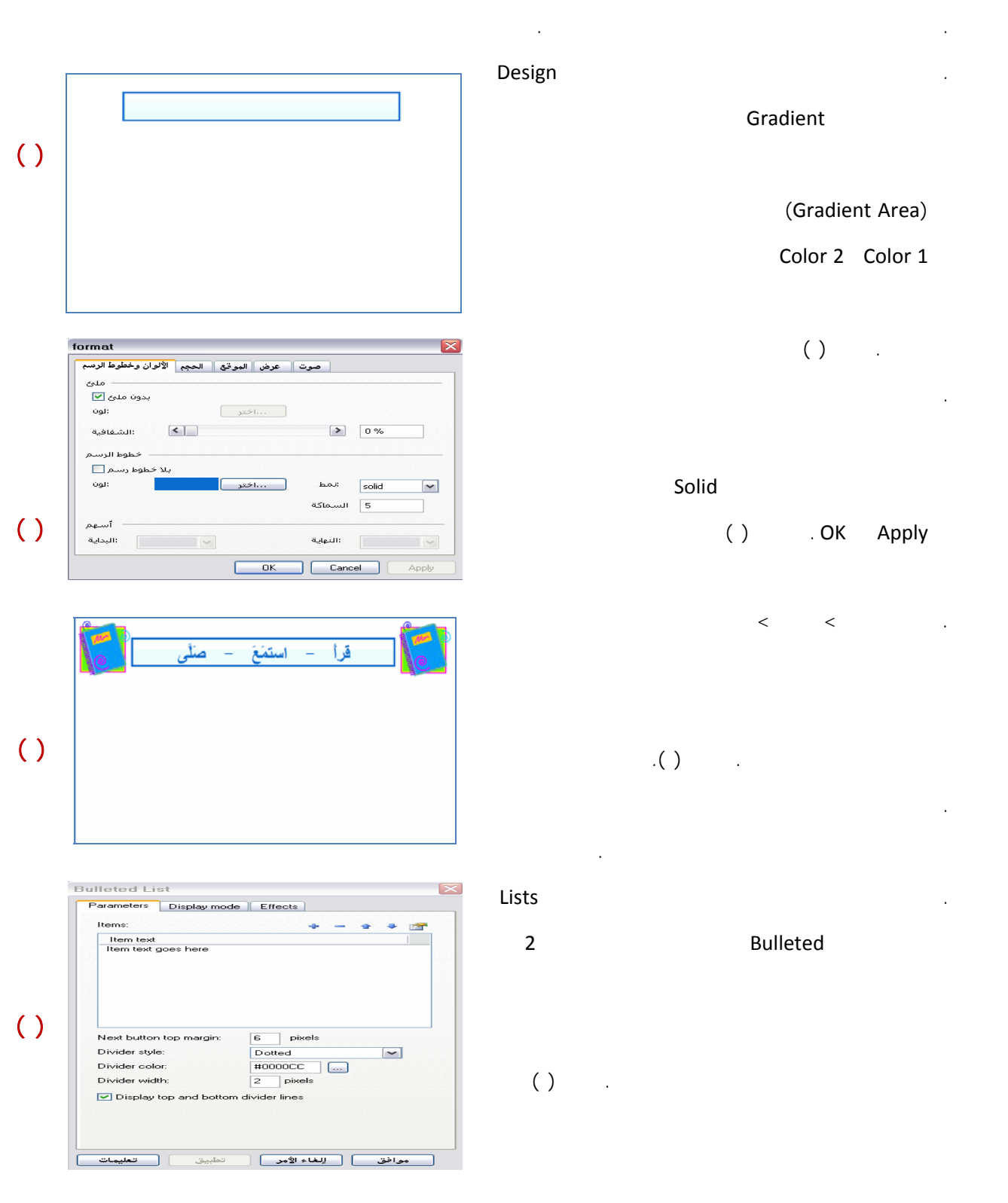

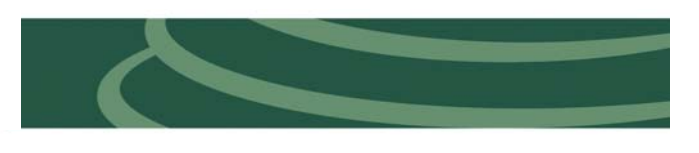

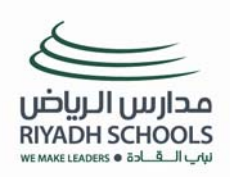

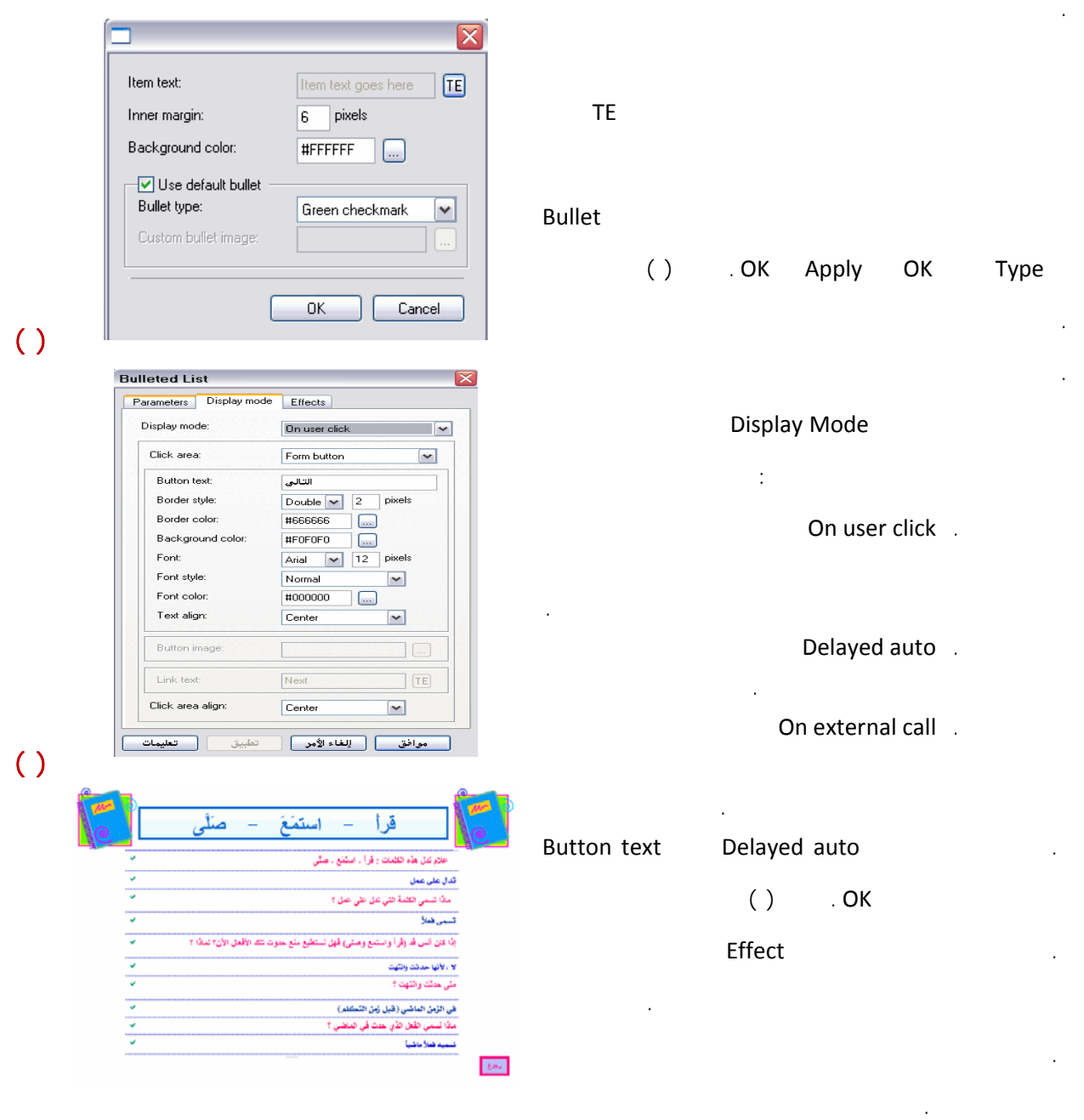

and the state of the state of the state of the state of the state of the state of

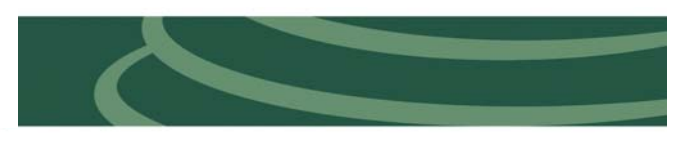

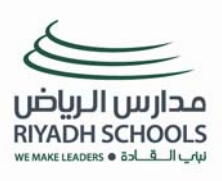

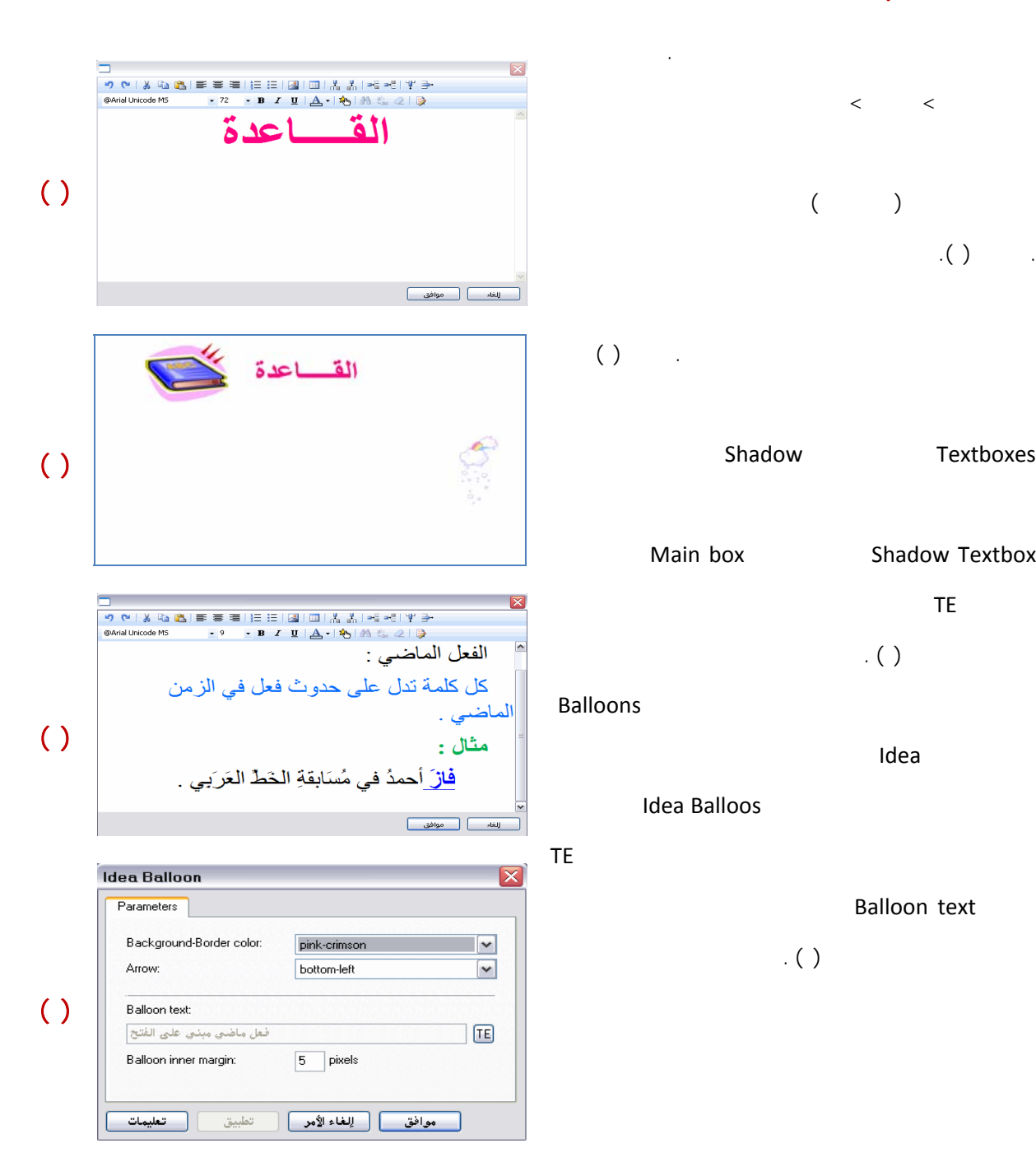

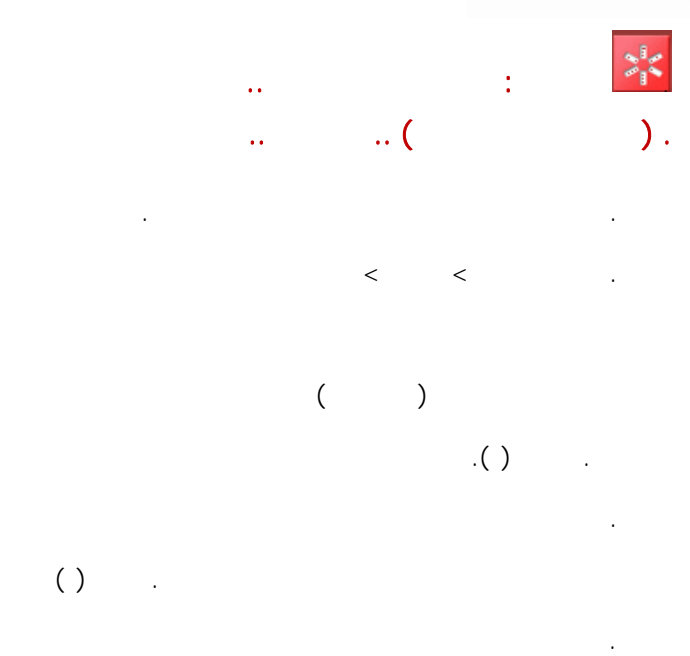

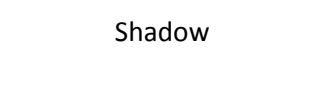

```
Main box Shadow Textbox
```

```
الأيقونة TE لكتابة النص أكتب النص وقم بتنسيقه 
                           كما في الصورة ( ) .
```
**اختر الكائن** Idea **واسحبه إلى الشريحة انقر نقرا مزدوجا**

**Idea Balloos** 

*Balloon* **text** 

Textboxes **اختر الكائن** Shadow **واسحبه إلى الشريحة**

**بتنسيقه كما في الصورة ( ) .**

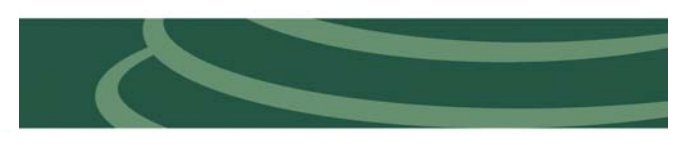

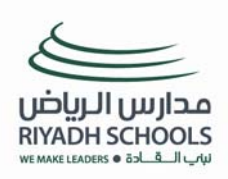

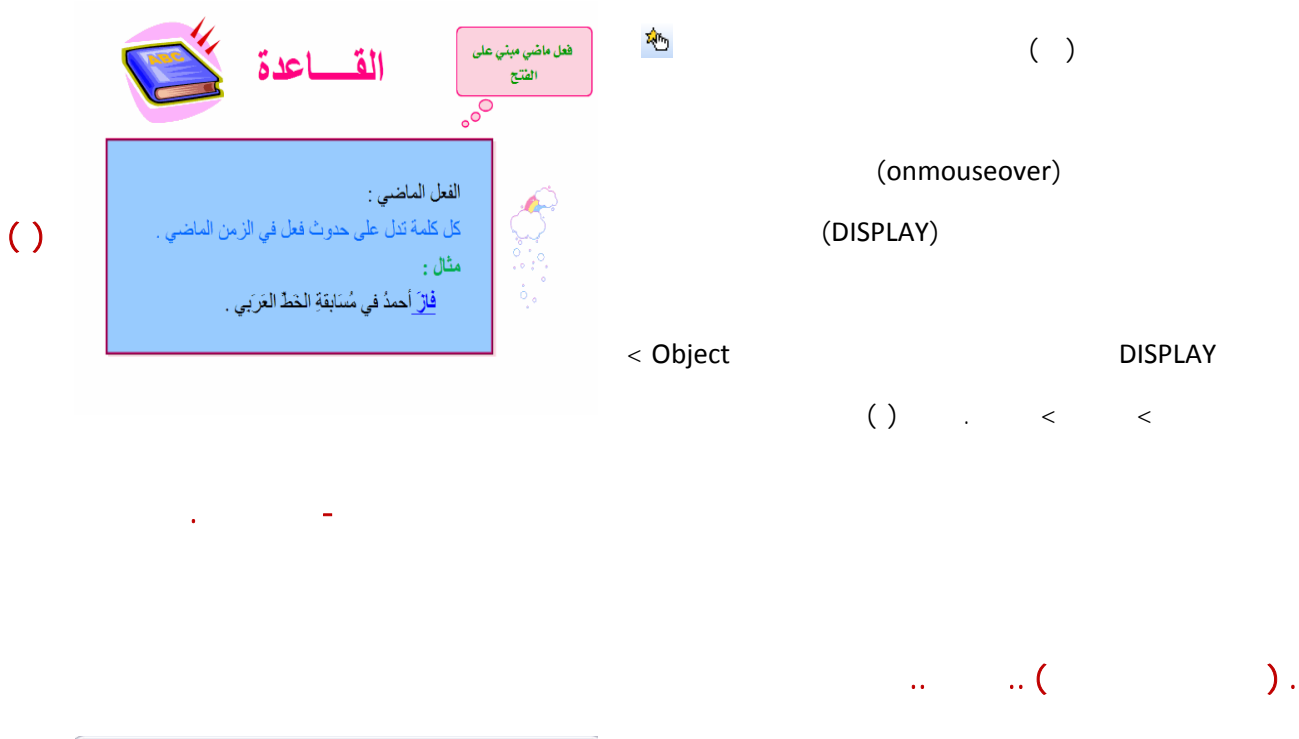

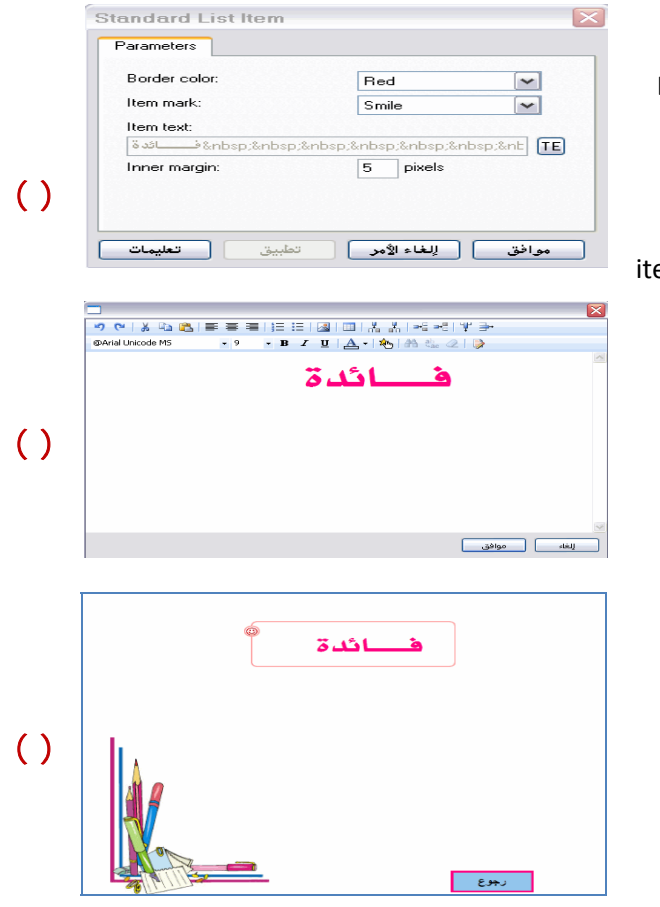

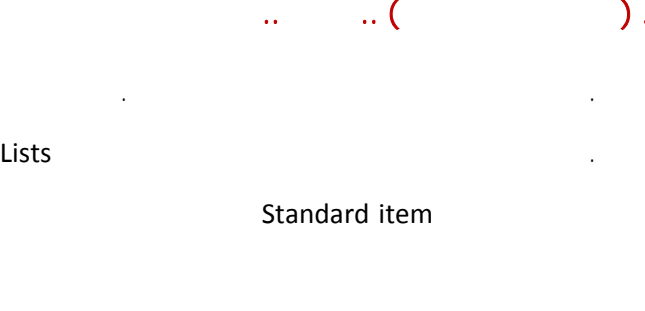

**. ستقوم الآن بربط الفعل مع البالون الذي تم إدراجه قم**

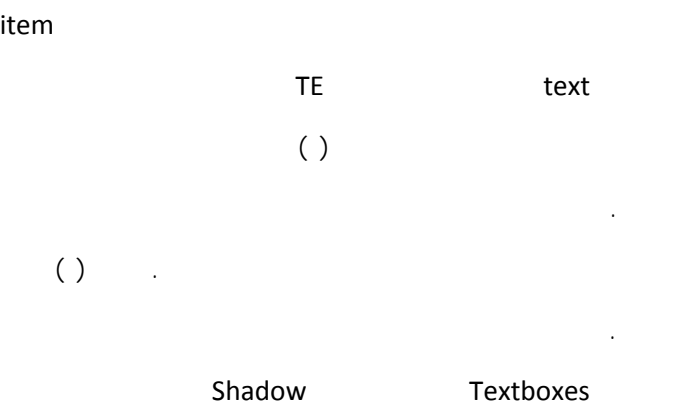

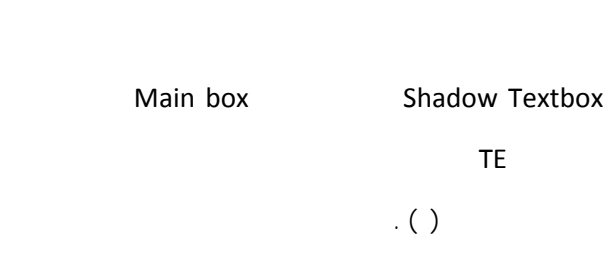

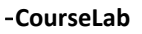

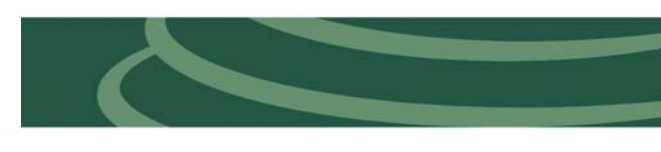

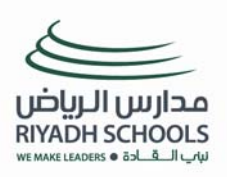

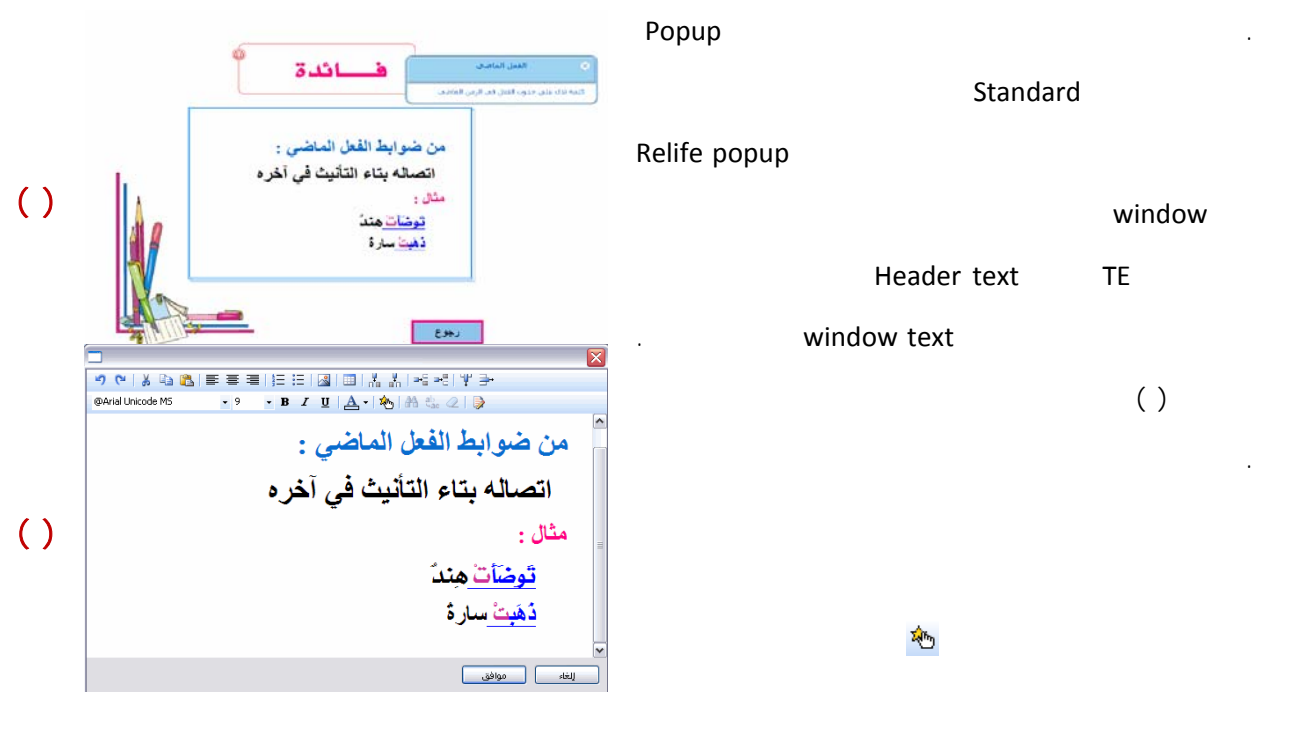

 $\mathcal{A}(\mathcal{A})$  , where the contribution of the contribution of the contribution of the contribution of the contribution of the contribution of the contribution of the contribution of the contribution of the contribution o

**(**onclick **(بعد ذلك اختر من قائمة التأثيرات التأثير** 

**(**DISPLAY **(سوف يعرض لك الشفرة البرمجية انقر نقرا**

#### **مزدوجا عليها لتفتح لك نافذة** DISPLAY **قم بتحديد**

**كائن** Popup **من خلال** Object **< موافق > تطبيق >** 

**موافق . صورة ( )** 

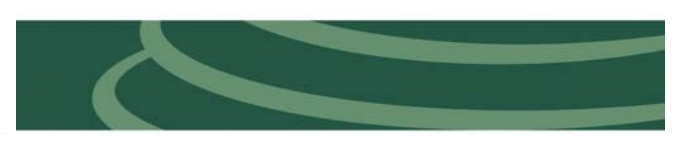

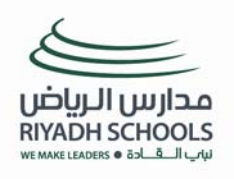

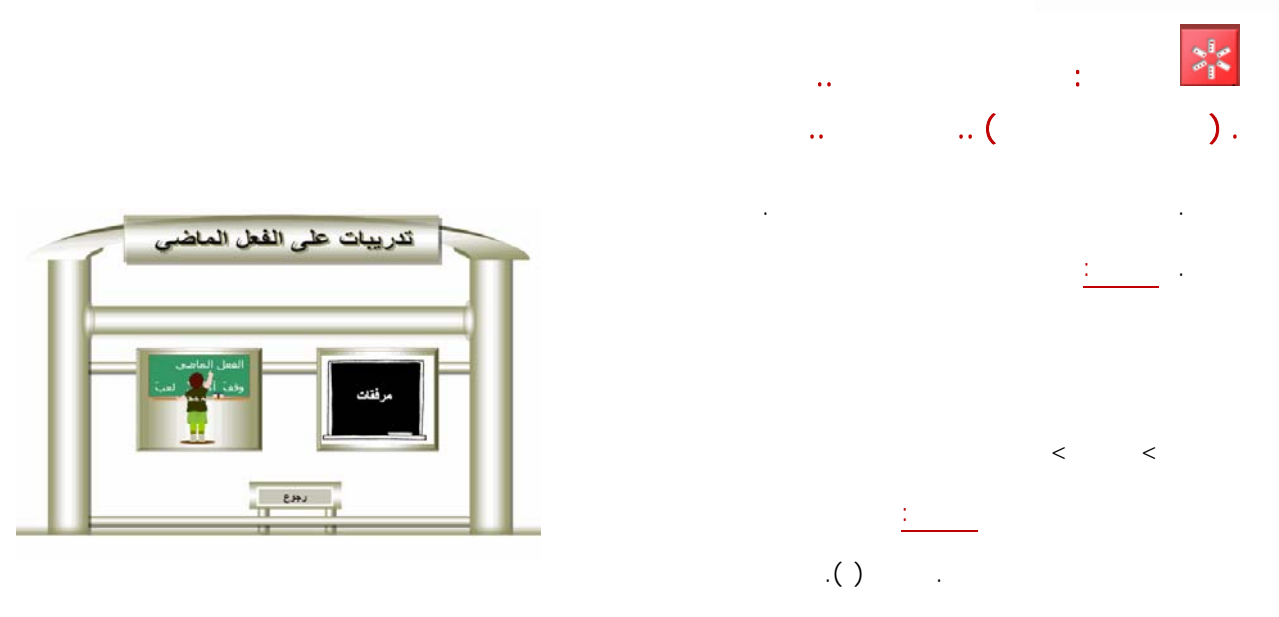

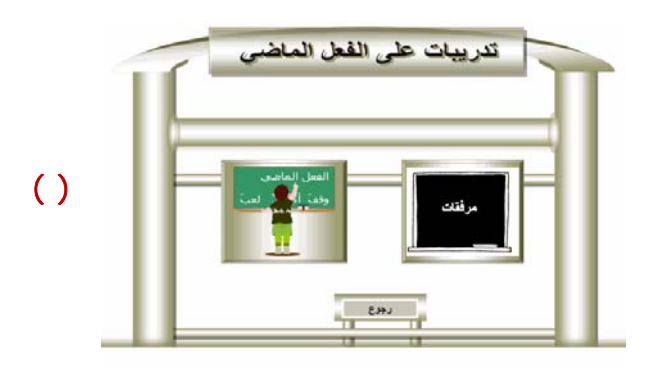

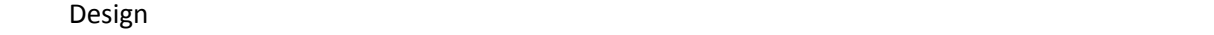

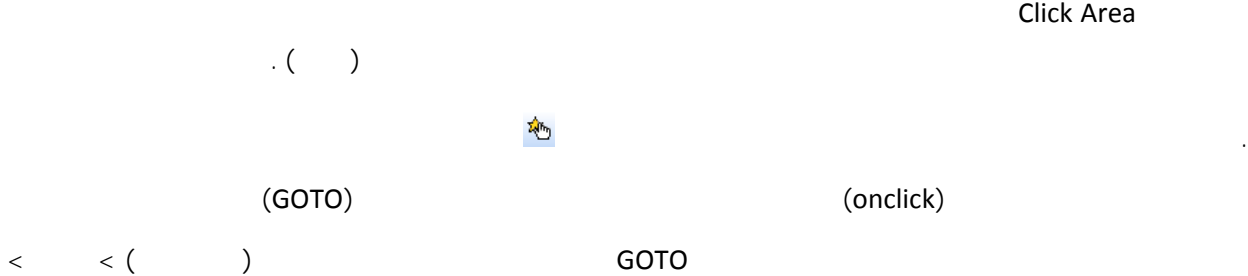

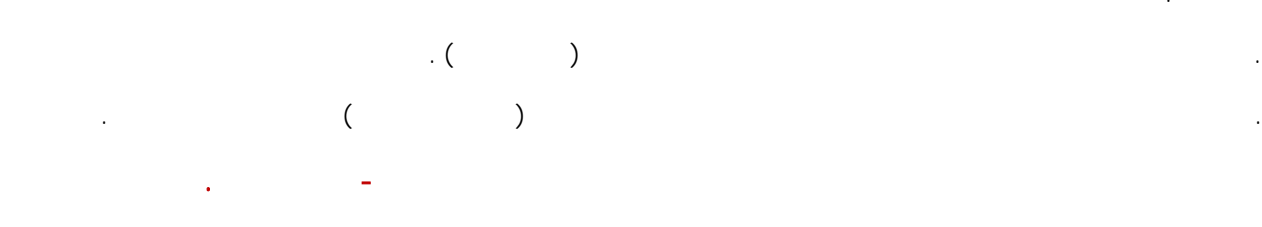

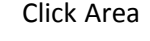

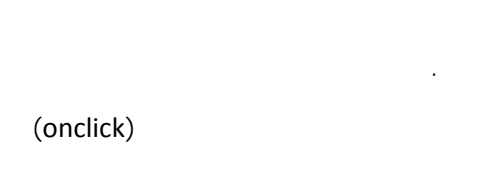

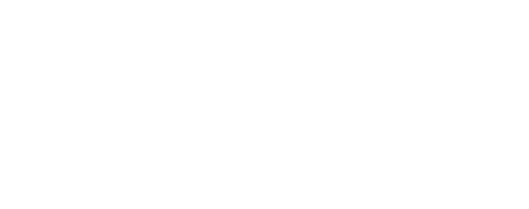

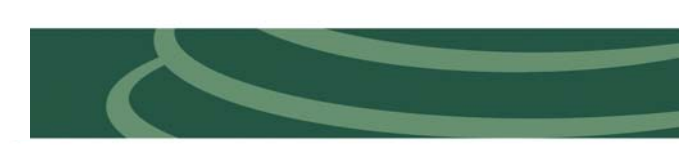

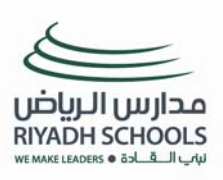

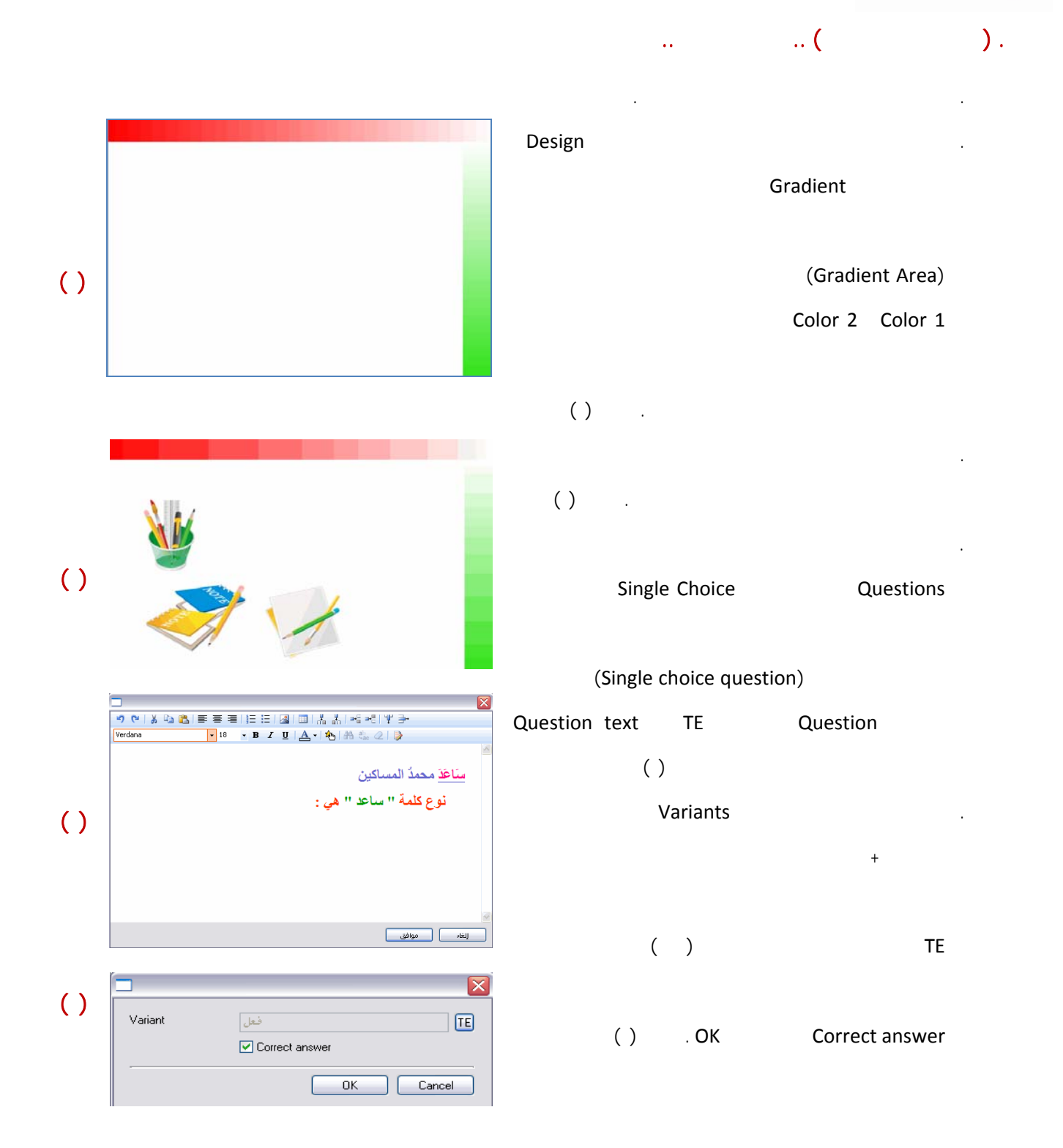

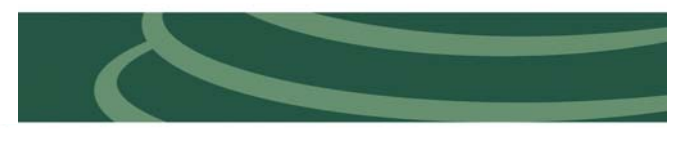

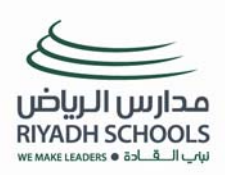

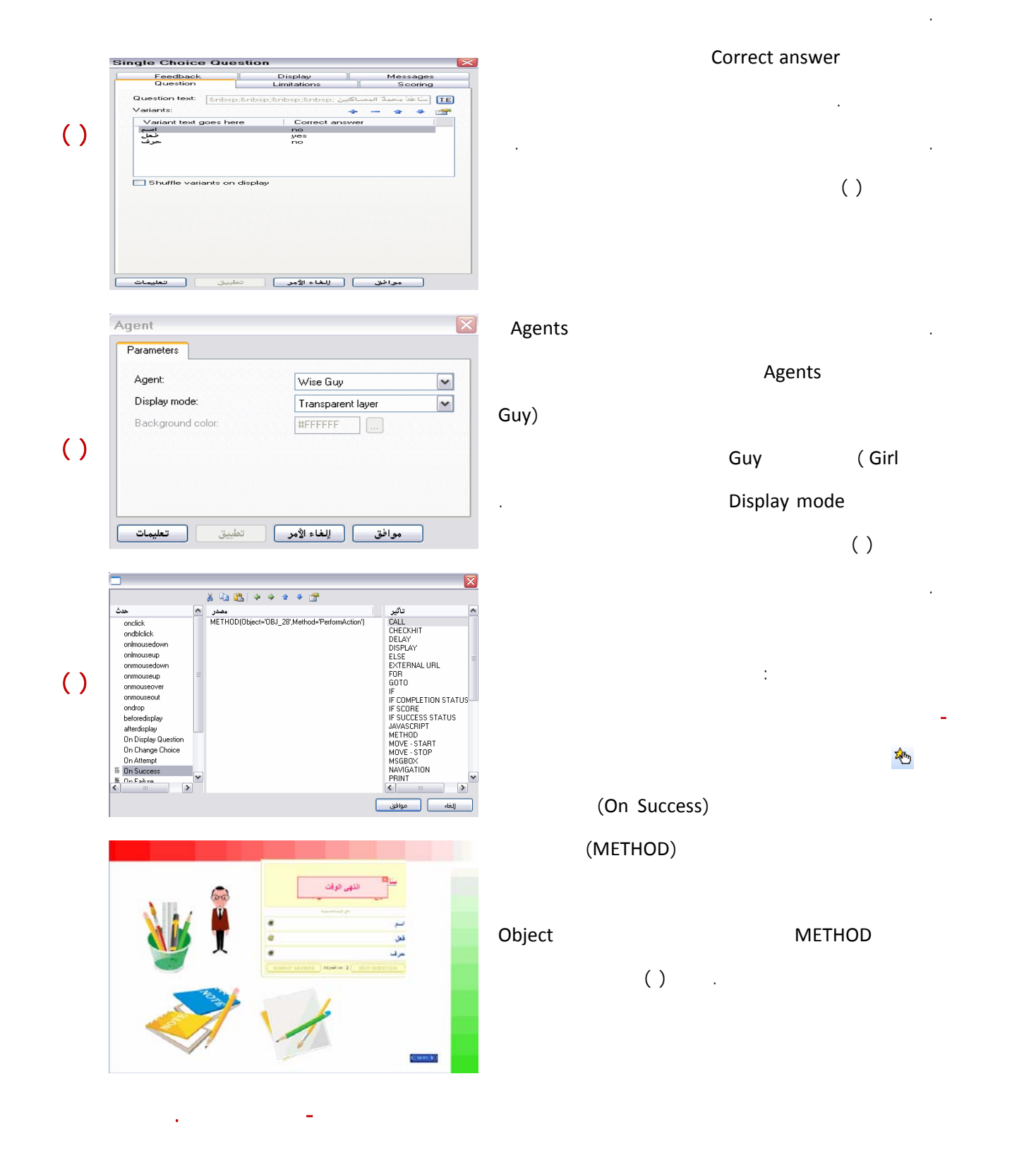

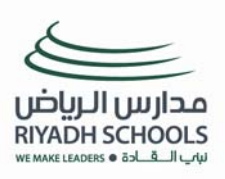

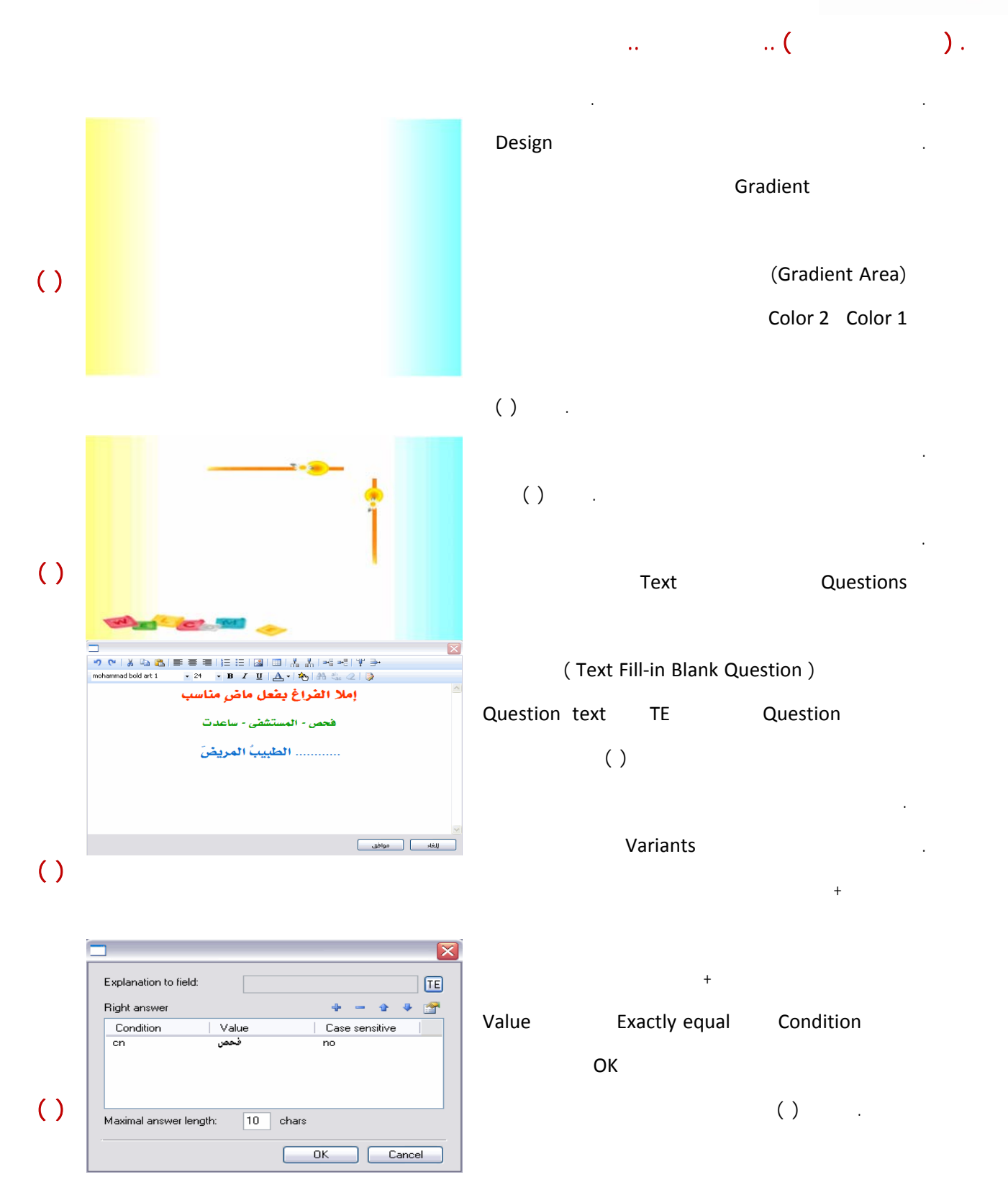

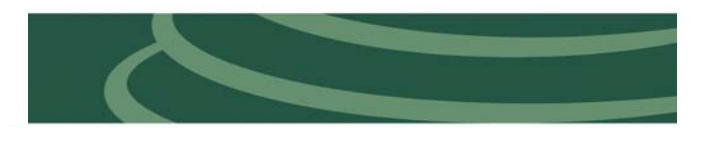

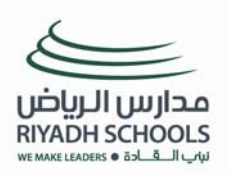

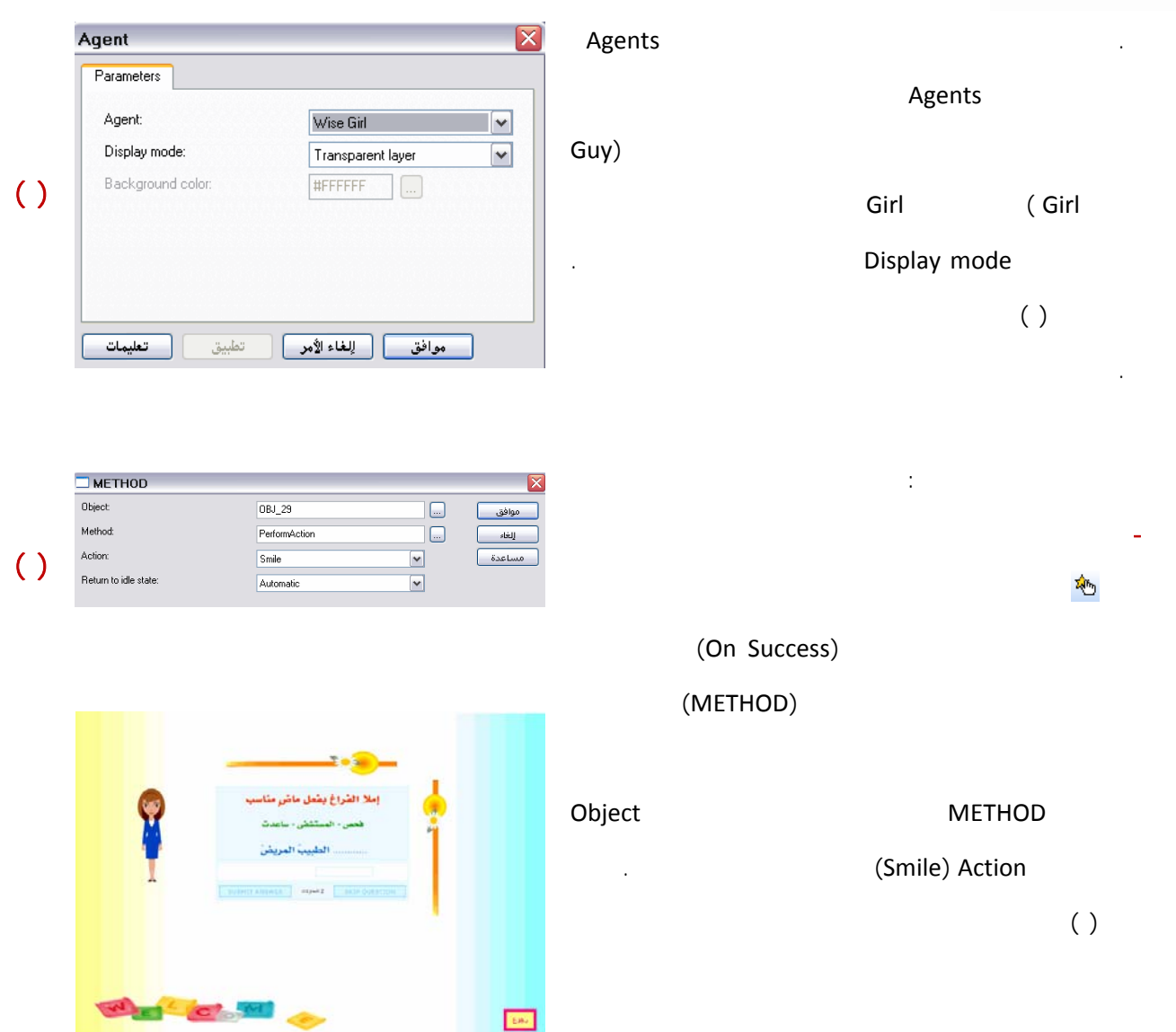

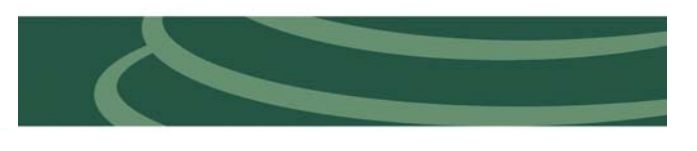

 $\mathcal{L}^{\text{max}}(\mathcal{L}^{\text{max}})$  , where  $\mathcal{L}^{\text{max}}$ 

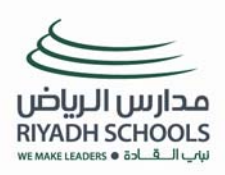

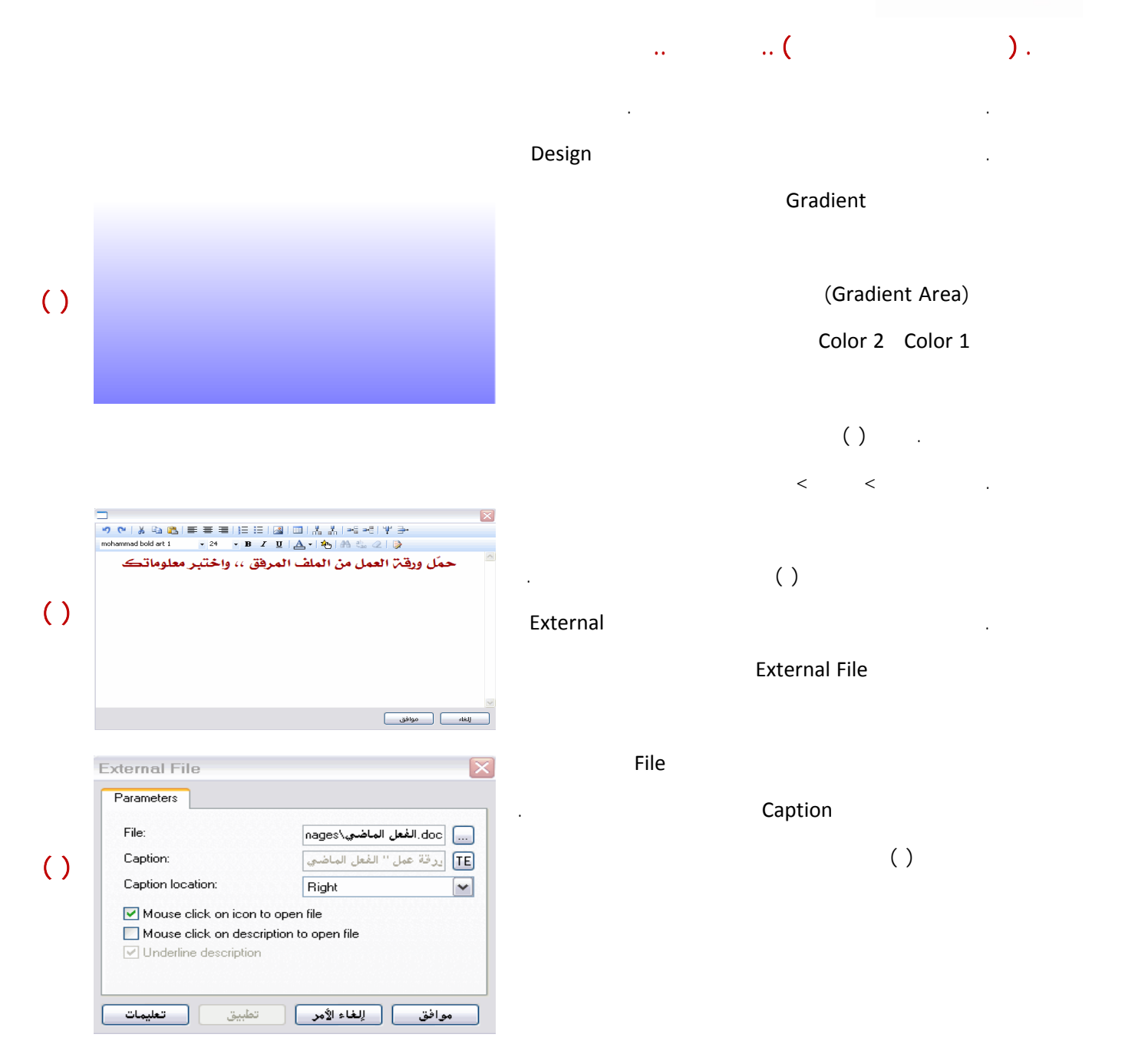

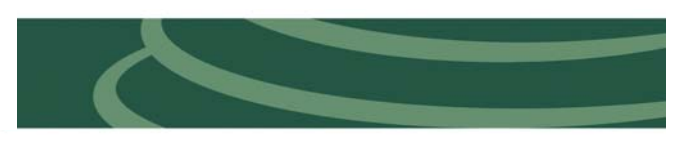

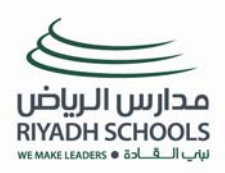

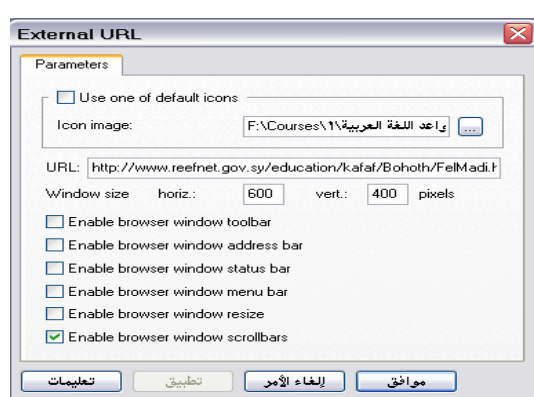

 **(٤)**

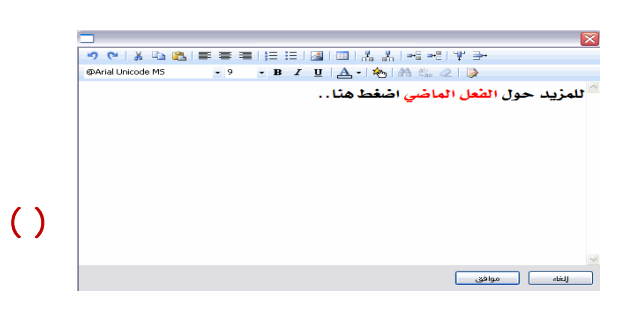

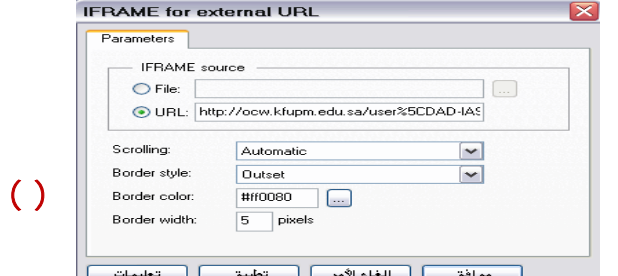

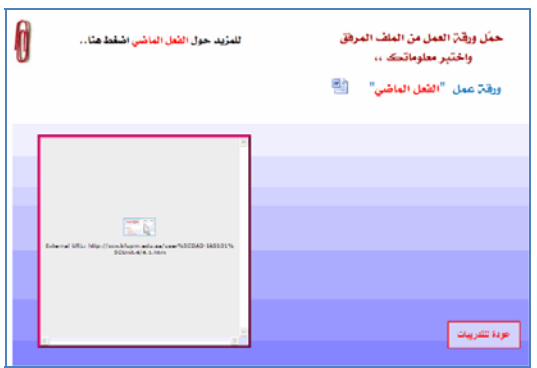

service and the control of the control of the control of the control of the control of

**. من خلال مكتبة المصادر في أعلى اليمين اختر** External

**اختر العنصر** URL External **واسحبه إلى شريحة المرفقات** URL **يمكنك تغيير شكل الأيقونة من خلال الجزء**

image icon **واختيار صورتك التي تريد من جهازك ثم**

**اضغط تطبيق ثم موافق . صورة ( )** 

**. من القائمة > إدراج > اختر مربع نص انقر نقرا مزدوجا**

**النص كما في الصورة ( ) وقم بإجراء التنسيق المطلوب .** 

**اختر العنصر** IFRAME **واسحبه إلى شريحة المرفقات ثم**

**انقر نقرا مزدوجا عليه بكتابة الرابط في الجزء** URL

**. من خلال مكتبة المصادر في أعلى اليمين اختر** External

**ثم اضغط تطبيق ثم موافق . صورة (**6**)** 

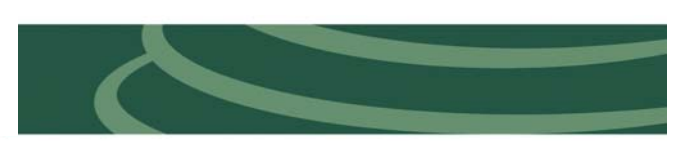

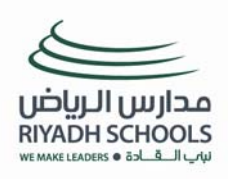

 $\overline{AB}$ 

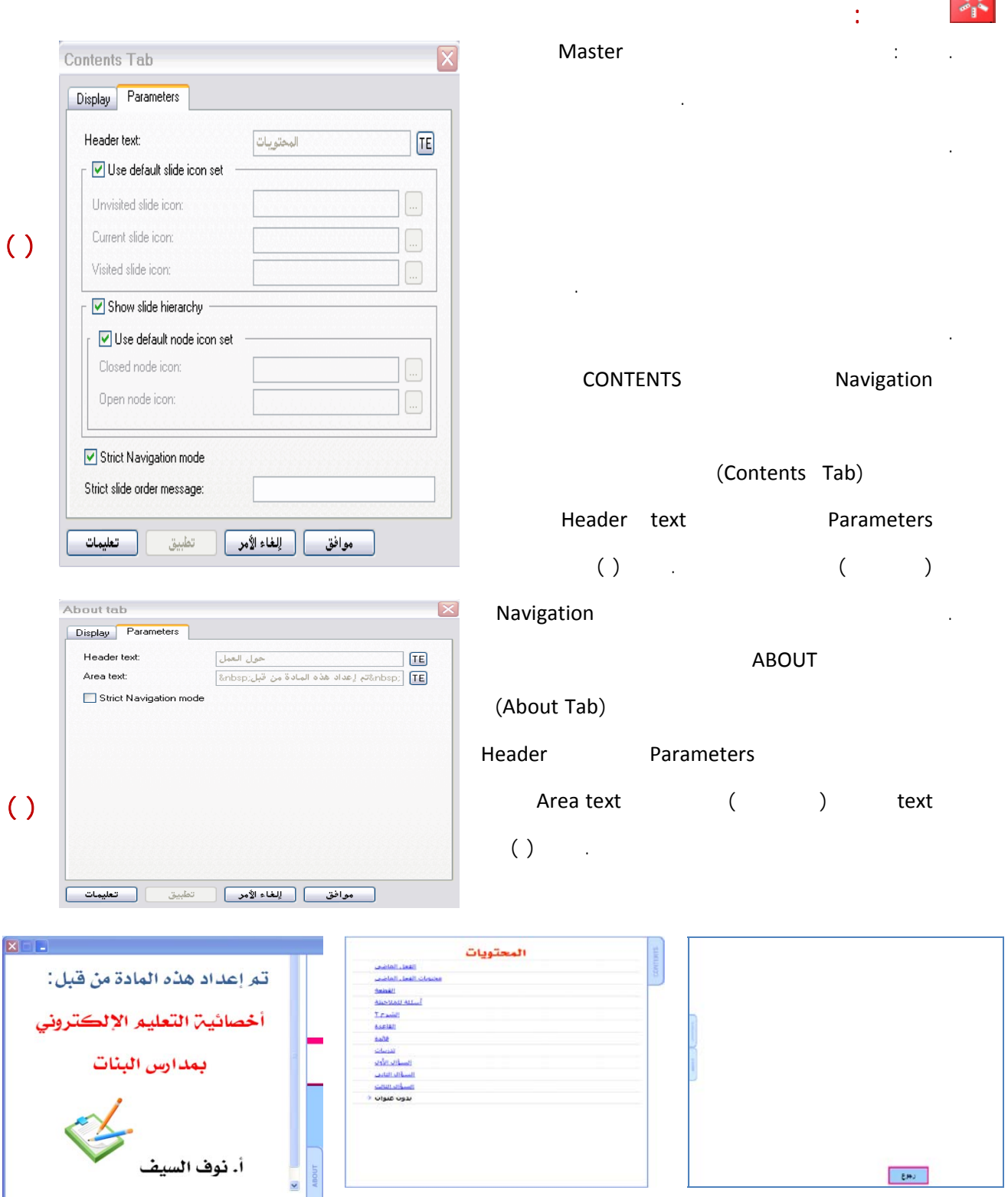

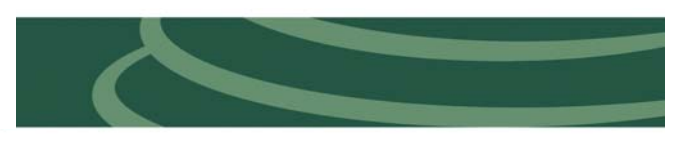

 $\frac{1}{2}$  and  $\frac{1}{2}$ 

ABOUT

ſ

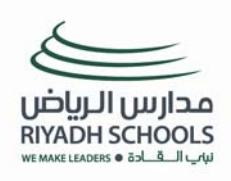

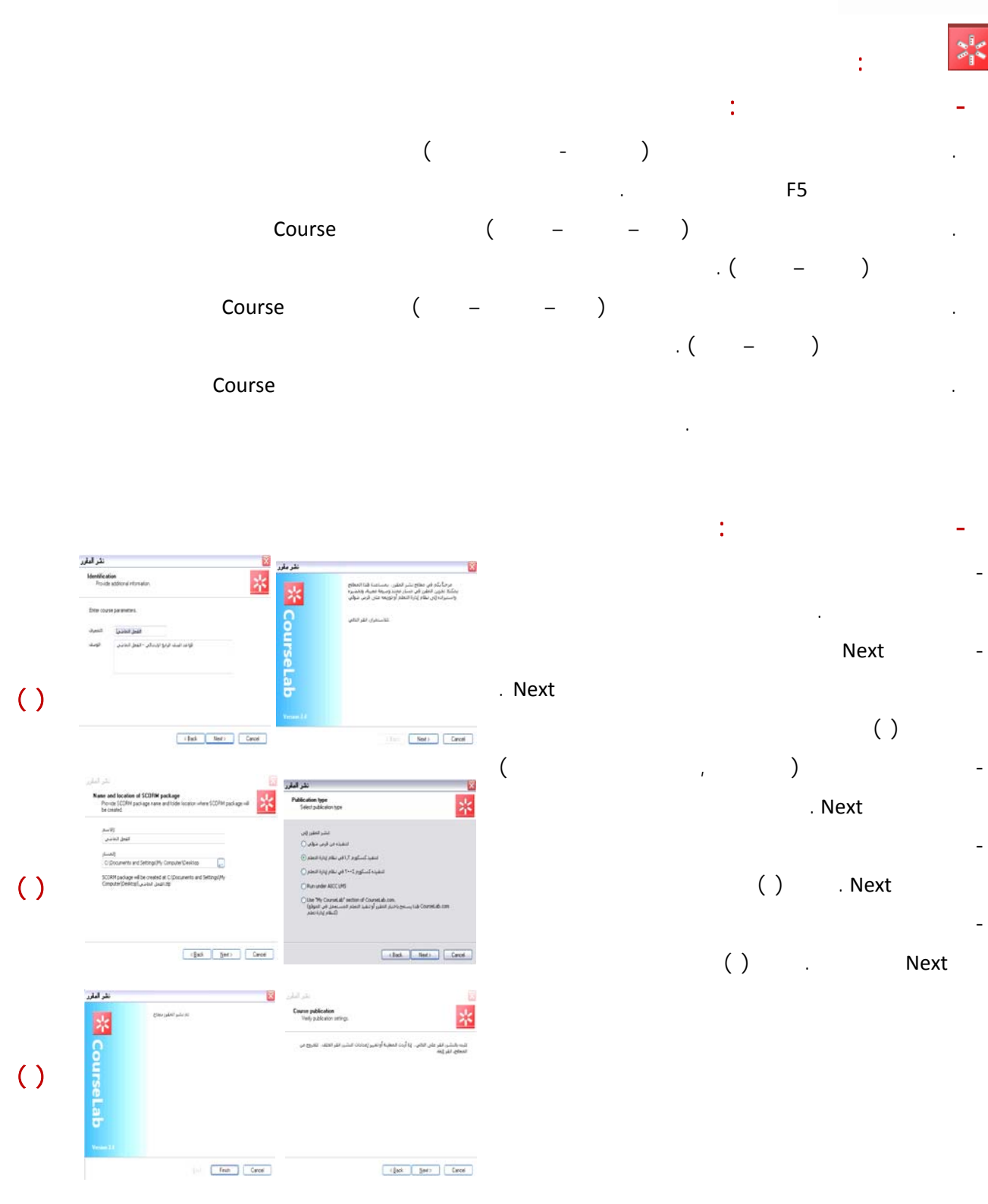

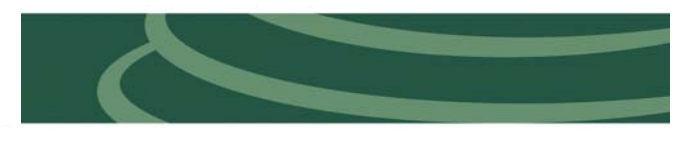